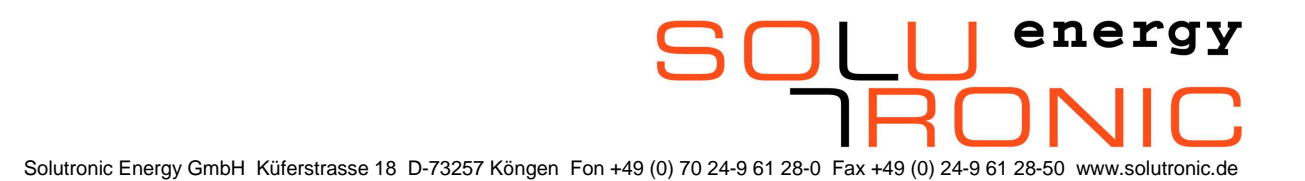

### **SOLPLUS 25 – 55 Service Manual**

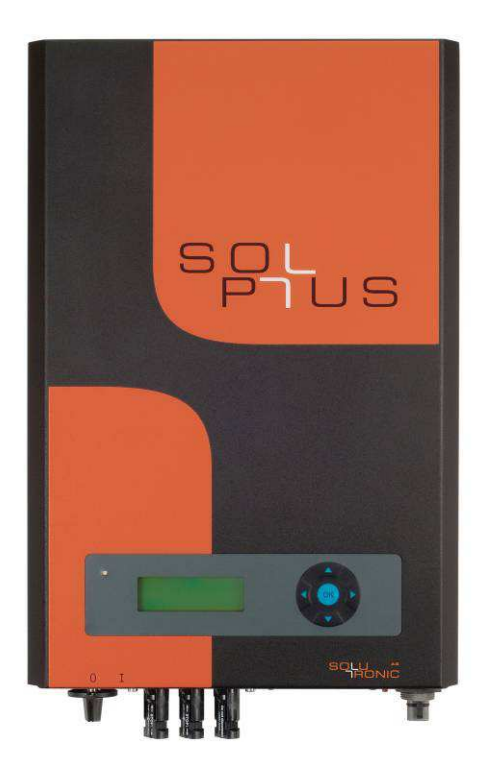

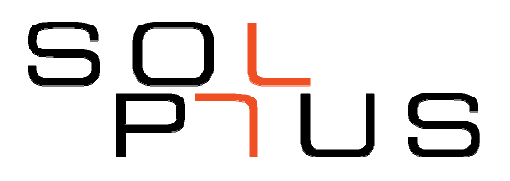

SOLPLUS 25 – 55 Service Manual Firmware 2.66ff RS/ 2014-04 Version: A2, Subject to change without prior notice

# **Table of Contents**

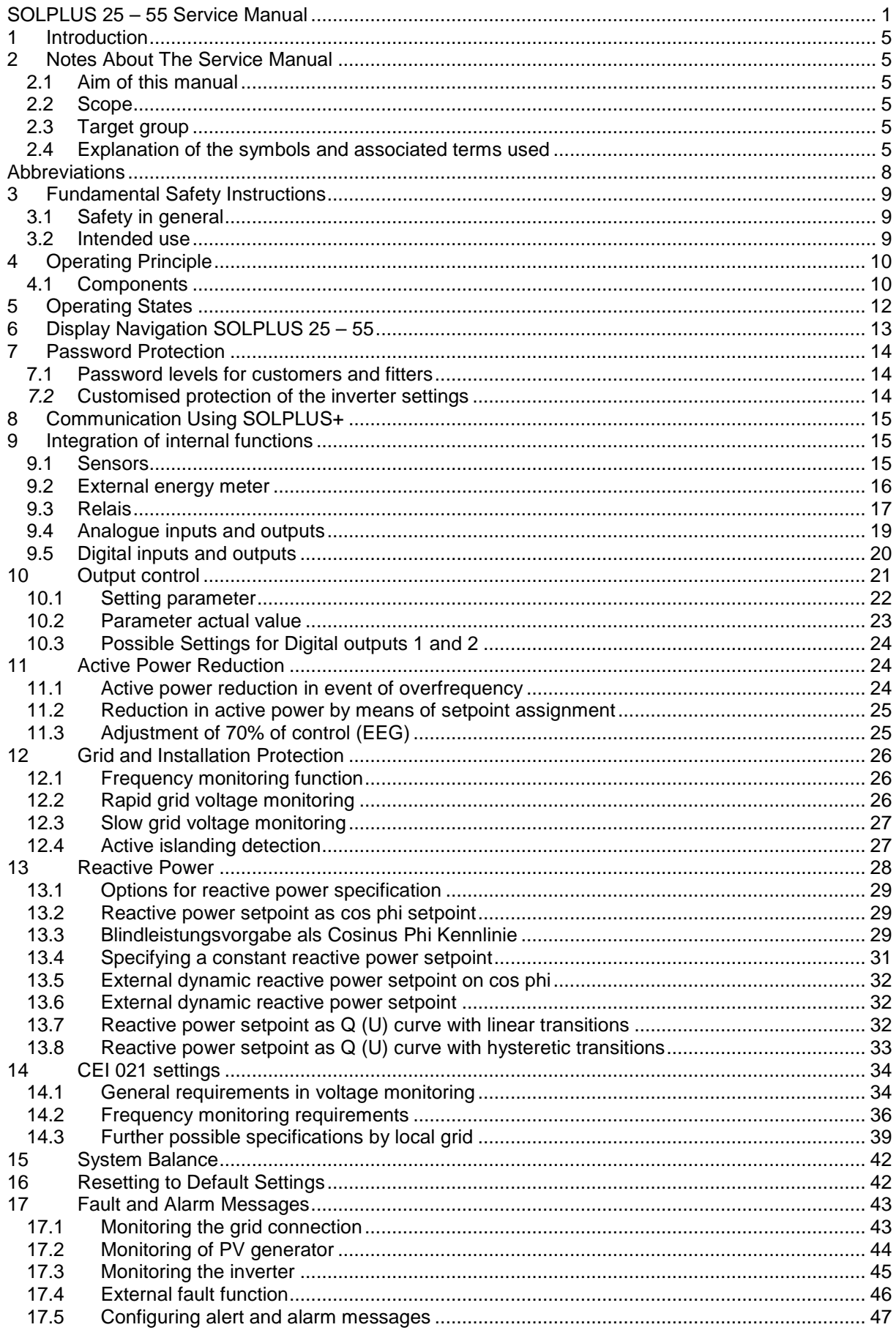

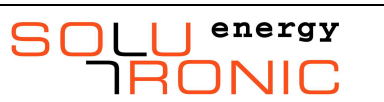

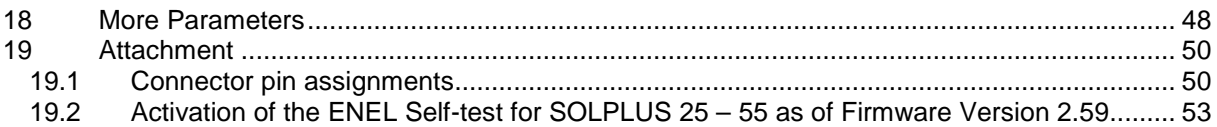

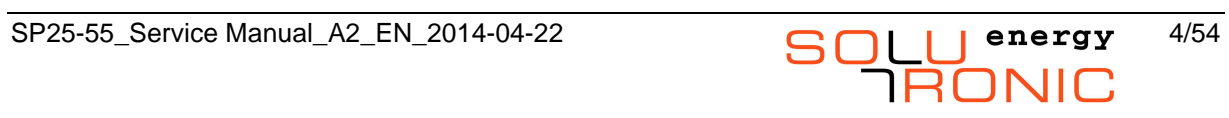

# **1 Introduction**

Dear Customer,

Thank you for buying a SOLCOMBOX designed and manufactured by Solutronic.

This manual describes how to use your SOLCOMBOX. Please keep it somewhere where you have ready access to it whenever you need to.

Should you wish to make any suggestions for improvements to this manual, please feel free to contact us at the address given at the end of the manual.

Please comply at all times with the safety precautions we refer to in this manual.

Note: The password level of the safety-relevant parameters has changed from FW 2.65. Please refer to the current parameter list, which is available on the website SOLUTRONIC.

# **2 Notes About The Service Manual**

### **2.1 Aim of this manual**

This manual will help you to carry out servicing work on your inverter quickly and safely. Please read this chapter thoroughly and carefully, because it contains some important tips on how to use this manual.

This Service Manual explains all the parameters of and the settings that can be made by fitters for SOLPLUS inverters. Those parameters that can be set by customers (password level 1 parameters) are described in detail in the User Manual. A complete list of all parameters and their respective functions can be found on the CD supplied or can be downloaded from www.solutronic.de.

All settings can be made via the display or Solutronic's communication software SOLPLUS+.

### **2.2 Scope**

This Service Manual applies to the Solutronic inverters SOLPLUS 25-55.

### **2.3 Target group**

All service work on SOLPLUS inverters must be performed by a fully qualified electrician who has completed the technical training offered by Solutronic. The fitter must have the necessary certification and authorisation of the responsible power utility.

### **2.4 Explanation of the symbols and associated terms used**

### **2.4.1 Explanation of the symbols used for safety instructions**

Please read and observe the following safety instructions in this manual.

The danger classes describe the risks of non-observance of the safety instructions. (The safety instructions describe the following danger classes per ANSI.)

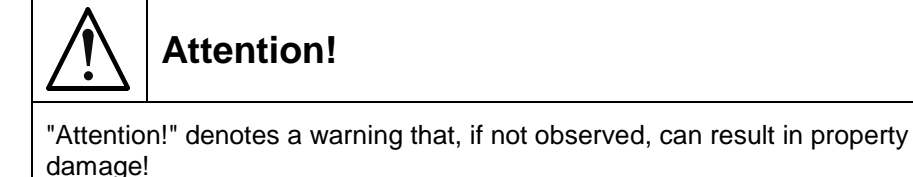

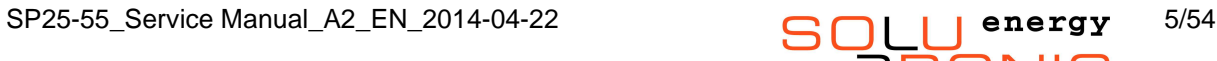

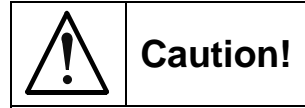

"Caution!" denotes a warning that, if not observed, can result in personal injury!

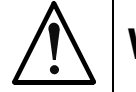

# **Warning!**

"Warning!" denotes a warning that, if not observed, can result in death or serious injury!

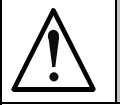

# **Danger!**

"Danger!" denotes a warning that, if not observed, will result in death or serious injury!

### **2.4.2 Explanation of the other symbols used**

#### **Note symbol**

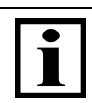

**Note** 

Useful information and tips to help you operate the SOLPLUS device to best effect.

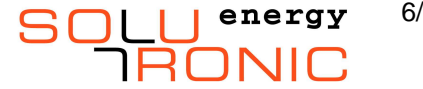

### **Nameplate**

You can identify the model of your device by looking at the nameplate. The nameplate, which carries the precise type designation of the device, is located on the left-hand side of the housing.

## **Example SOLPLUS 35**

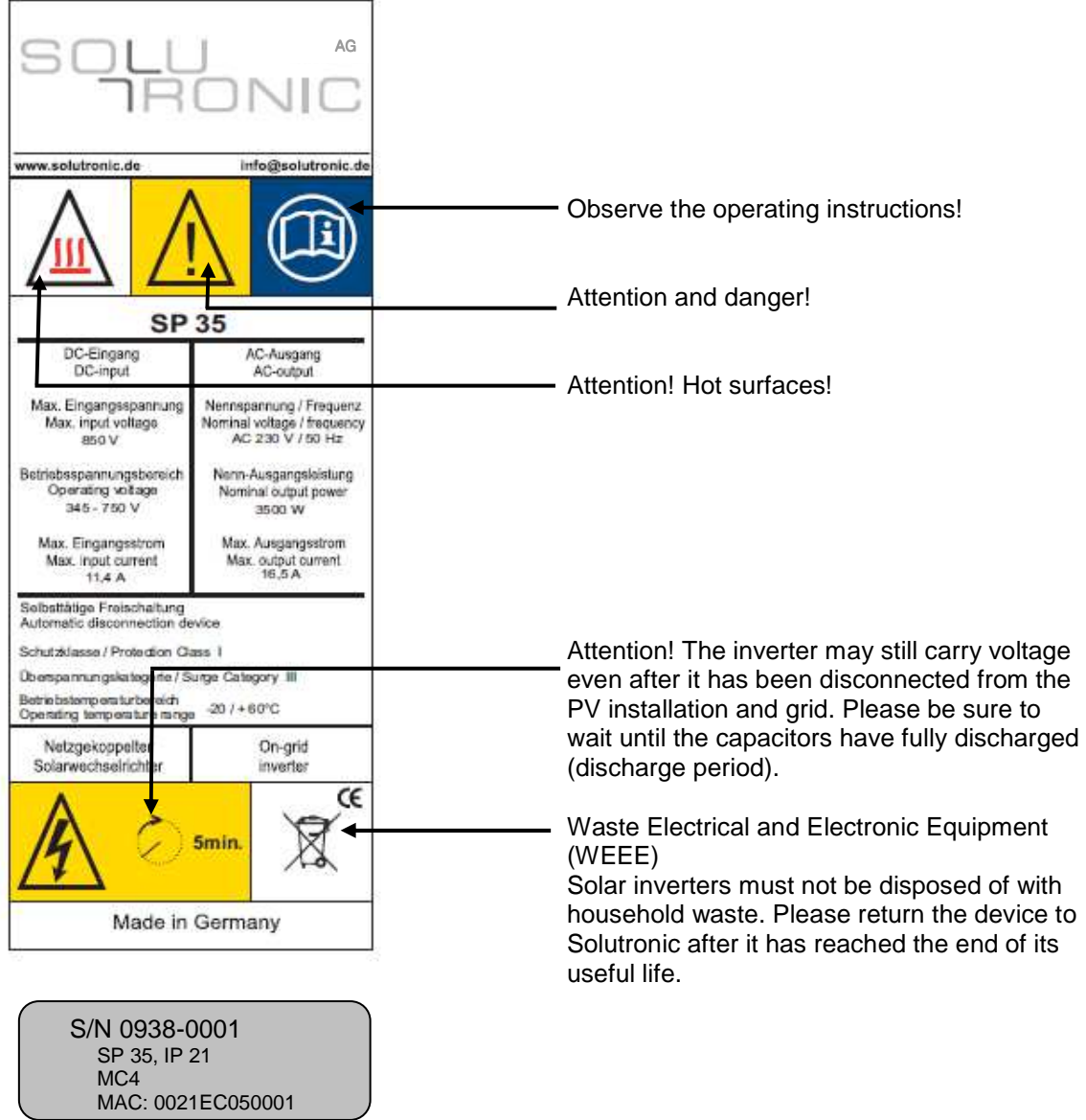

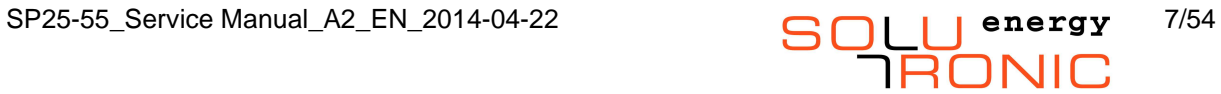

# **Abbreviations**

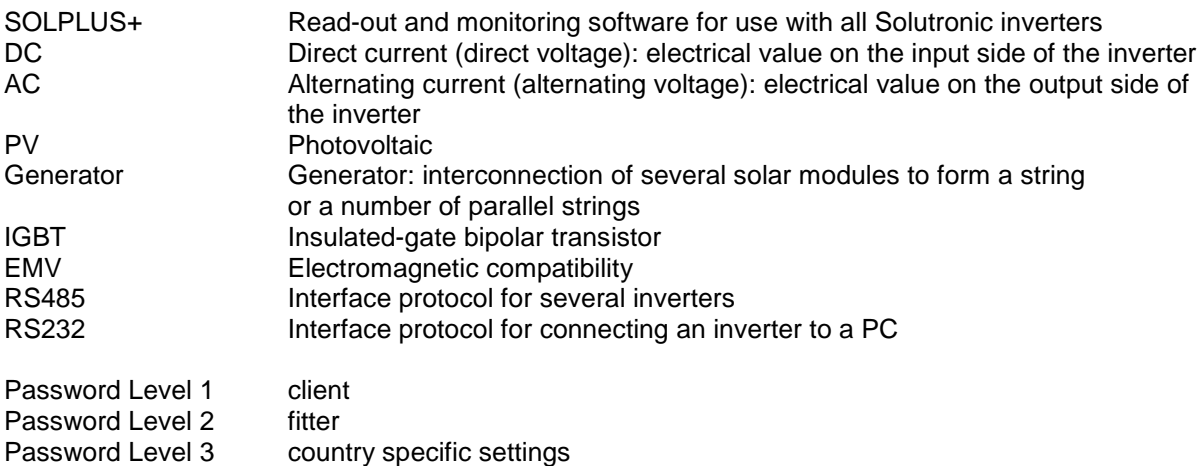

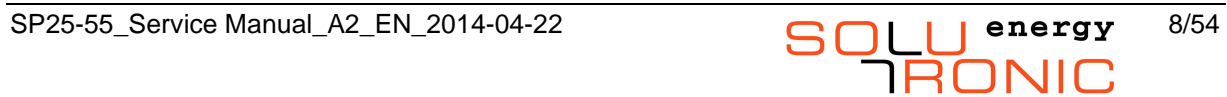

# **3 Fundamental Safety Instructions**

### **3.1 Safety in general**

Please read the following safety information and instructions before you put the SOLCOMBOX into operation for the first time, in order to avoid personal injuries and/or property damage. These instructions must be complied with at all times.

If you are not able to understand the language used in this documentation sufficiently, please contact and inform the supplier of the situation.

Do not try to attempt to install or put the SOLCOMBOX into service until you have read through all the documentation supplied thoroughly. Solutronic Energy shall accept no liability for damages resulting from non-observance of the warnings given in this Service Manual.

If you sell on, hire out or pass on this device to someone else in some other way, make sure that you give the new user these safety instructions, too. Trouble-free and safe operation of the SOLCOMBOX presumes proper, professional and workmanlike transportation, storage, mounting and installation as well as careful operation and thorough maintenance

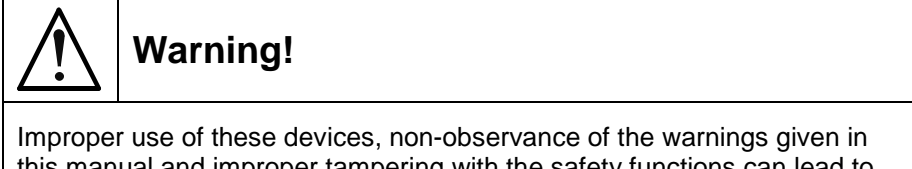

this manual and improper tampering with the safety functions can lead to property damage, personal injury, electric shock and, in extreme cases, death.

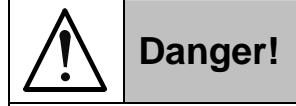

High voltage due to incorrect connection! Risk of fatal or bodily injury from electric shock.

### **3.2 Intended use**

This device must be used only for the purpose described in this Service Manual. The device is designed as an accessory for use in grid-connected photovoltaic installations. All safety regulations must be complied with. All installation work must be carried out precisely as described in this manual. No modification of any kind to or in this device or to its external wiring is permitted. Any such modification could lead to serious safety problems and danger to life and limb.

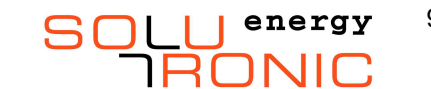

# **4 Operating Principle**

SOLPLUS inverters are transformerless inverters used to feed current generated by solar cells into the public power supply system or grid. The efficiency of this inverter is particularly high thanks to the use of state-of-the-art semiconductors, high-quality components and systematic optimisation of all its circuit components.

The electrical energy generated by the solar generator is fed into the public power supply system with an ideal phase angle by an inverter that is synchronised with the system.

Block diagram

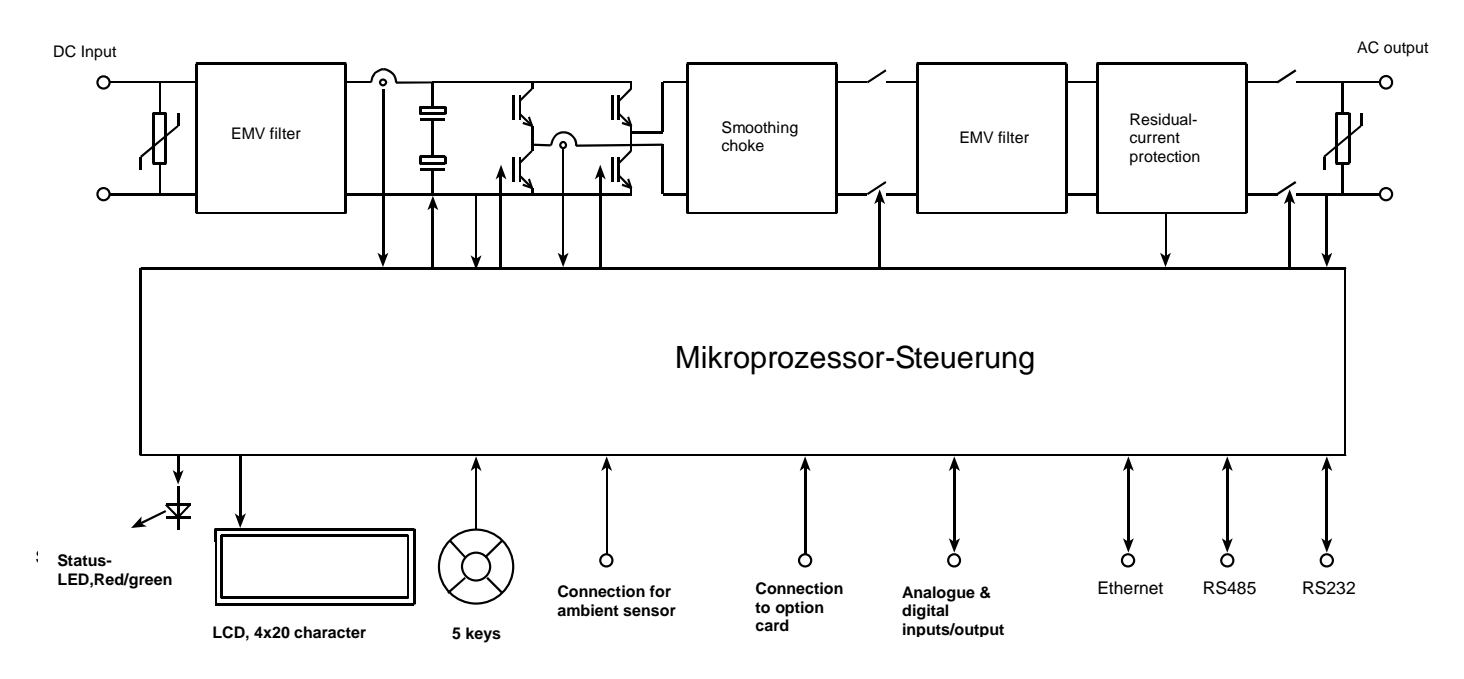

### **4.1 Components**

#### **EMC filters**

The integral EMC filters are rated such that they ensure the EMC limit values for the power supply system and for the PV generator are complied with.

#### **Smoothing choke**

Serves to smooth the currents switched by the IGBTs.

#### **Microprocessor controller**

In addition to performing the entire system management functions, the microprocessor controller also takes on MPP control, control of the safety functions and data communication. A second microprocessor monitors the key measured values redundantly so that the installation can be switched off safely and very quickly in the event of a fault (e.g. disconnection from the grid).

#### **Full-bridge IGBT**

Core of the inverter's power electronics.

#### **LCD display**

An LCD display with 4 lines each with 20 characters can be used to read out all important data. The control buttons can be used to navigate through the menus and adjust values.

#### **Ambient sensor connections**

These connections enable various sensors, such as temperature and insolation sensors, to be connected. Such sensors permit enhanced control of the PV installation.

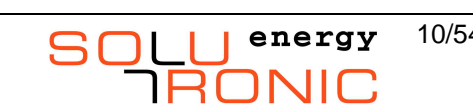

#### **Option card slot**

This slot enables additional means of communication (e.g. modem, data radio, second RS485 port) to be connected to the inverter in a very easy way.

#### **Ethernet port**

This is a network connection to enable data to be read out with the aid of a web browser (connection possibility to the Internet).

#### **RS485 and RS232 ports**

Ports installed as standard for communication between one or more inverters in the data network or to the PC or a controller. The inverter is equipped with two RS232 ports and one RS485 port.

#### **Data logger**

Important yield data are stored in a non-volatile memory with a capacity of 32 Kbytes.

#### **Real time clock**

The real time clock enables the yield data to be correlated with a precise time and date. The inverter is deenergised at night-time and the real time clock is buffered by a capacitor during this time. The charge of this capacitor is enough to allow the clock to run for around a week in the event of total darkness.

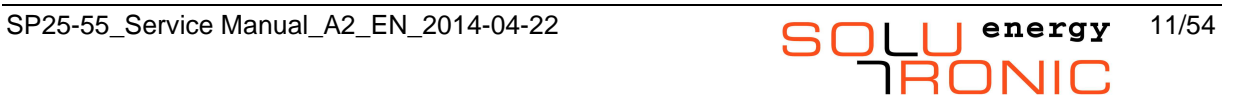

# **5 Operating States**

The operating states of the SOLPLUS 25, SOLPLUS 35, SOLPLUS 50 und SOLPLUS 55 inverters are indicated by means of a light-emitting diode (LED) and on the display.

The LED has two colours and indicates the instantaneous operating state of the inverter. For the operating state to be identified, the DC side of the inverter must be connected to the PV modules and a minimum voltage of approx. 280 V must be input into the inverter.

#### **Display example SOLPLUS 25-55**

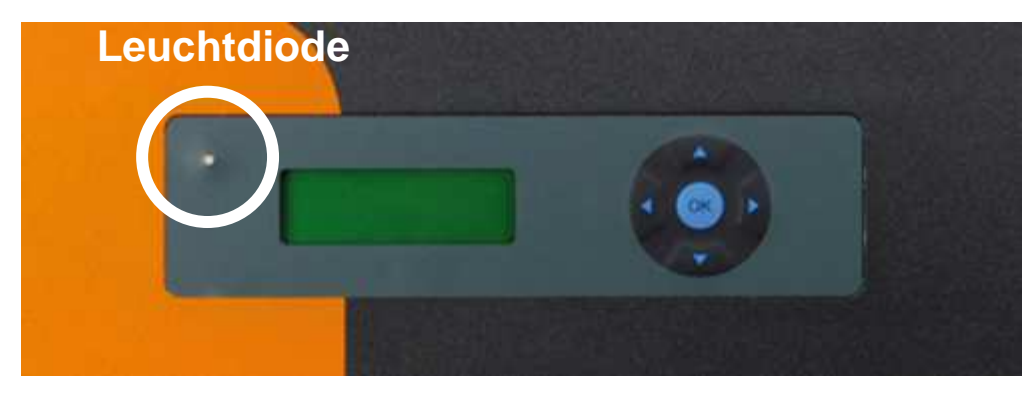

#### **What the operating states mean**

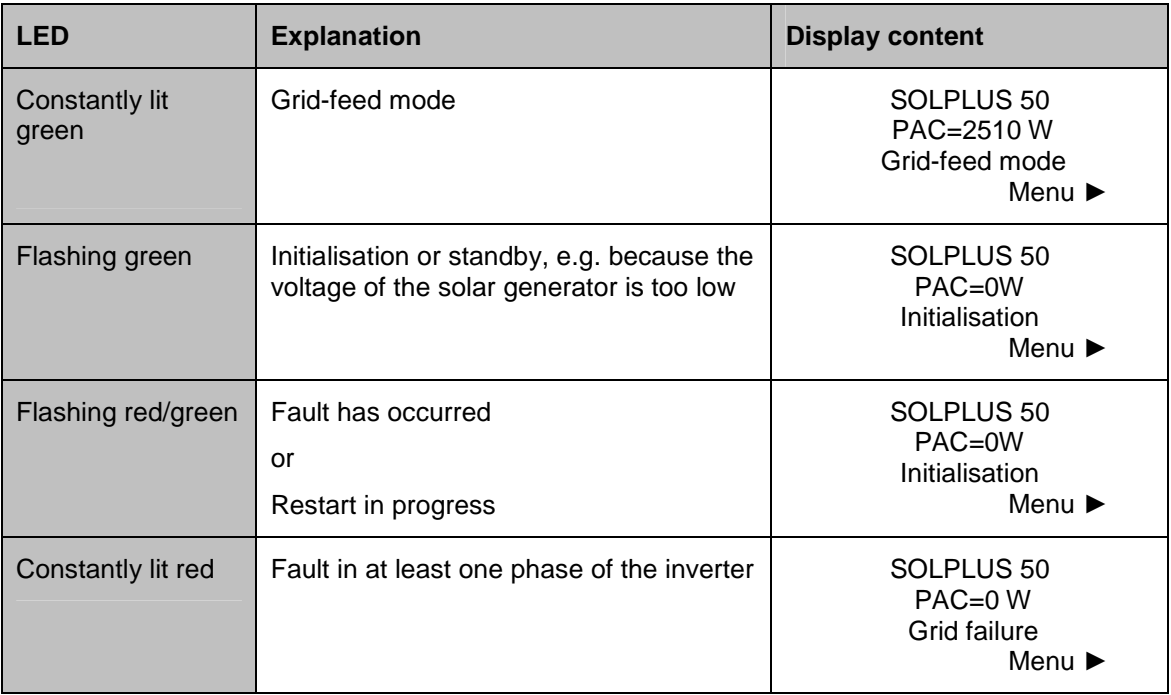

# $\mathbf I$

### **What to do in the case of a fault**

If the LED on the inverter lights up red or red/green, read up the fault description in the Installation Instructions manual or note down the warning/alarm/fault message indicated on the display and contact your fitter.

It is best if you read out all the data supplied by the SOLPLUS inverter: the last fault displayed, fault memory, data logger and list of all parameters.

# **6 Display Navigation SOLPLUS 25 – 55**

**Base window:** by pressing a button the display turns on and the main screen appears.

The basic menu is accessed by pressing the down arrow key on the display. In the basic menu, the yield values can be read. By pressing the arrow key left, you return to the base window.

The main menu is accessed by pressing the arrow key to the right. Before entering the main menu, the password is requested. The sequence **A ▶ ▼ A ▶**<br>▼ ▶ A (up/right/down/up/right/down), confirmed with "OK", enters the mai

V A (up/right/down/up/right/down), confirmed with "OK", enters the main menu. Inside the main menu you could modify in several submenus the desired parameters. By pressing the left key, you return to the base window.

 **The actual value menu** could be accessed by pressing the arrow key left. It is separated into four menu groups. Inside, you could access several parameters. By pushing the arrow key left again, you reach the following menus. At the end you get back to the base window. (more information on the display menu can befound on the CD and the download section at www.solutronic.de).

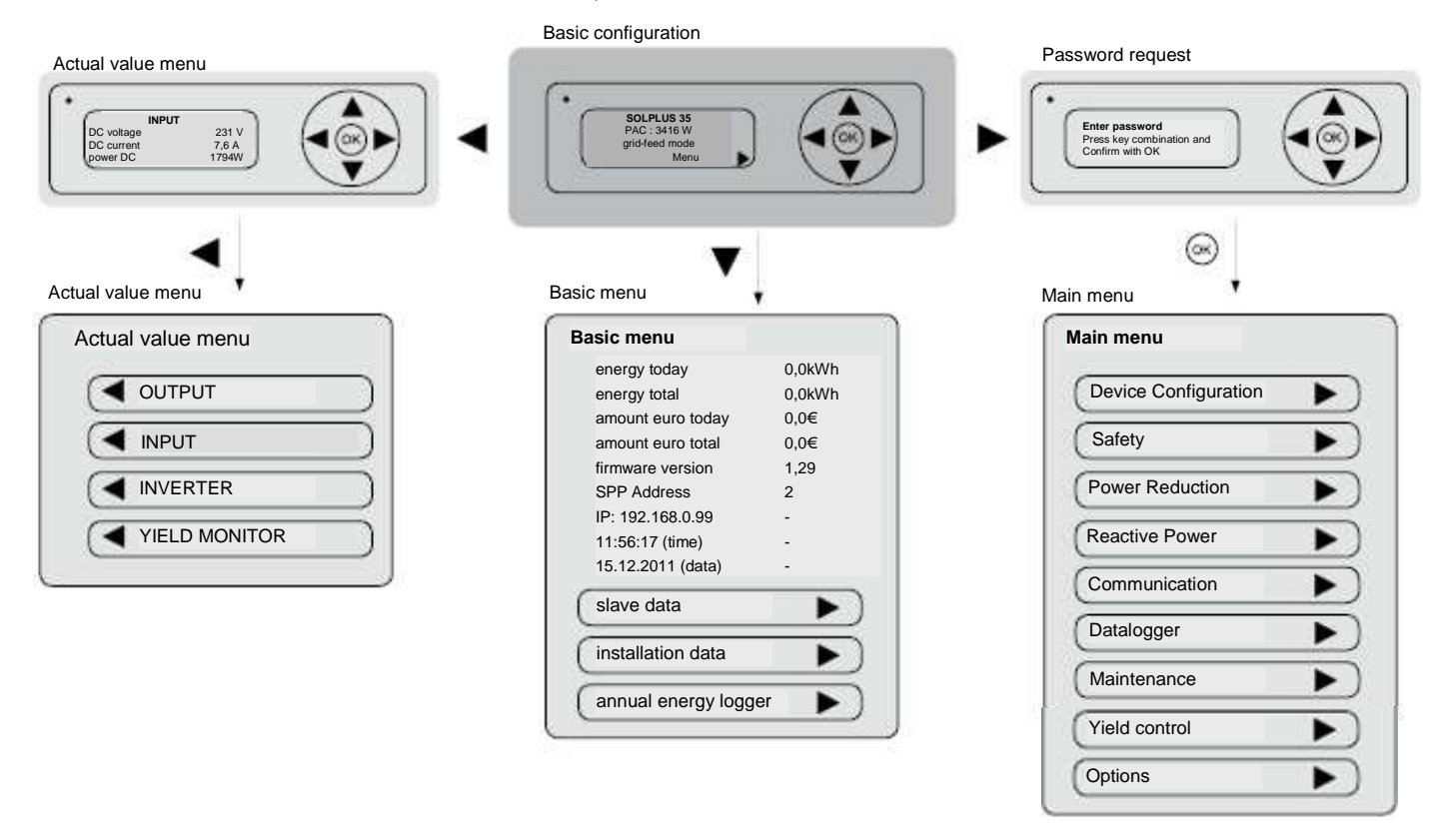

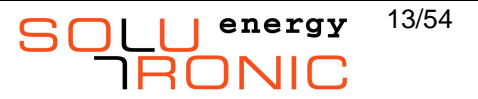

# **7 Password Protection**

### **7.1 Password levels for customers and fitters**

The parameters of the inverters are protected by different password levels against changes.

### **7.2 Customised protection of the inverter settings**

To protect the inverter and its parameter settings against unauthorised changes, it is possible to assign an access code to the inverter.

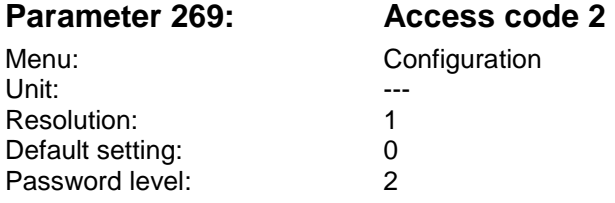

Parameter 269 is configured such that it indicates the current access setting when it is read: When reading parameter 269: Value = 0: Access to safety-relevant parameters not possible When reading parameter 269: Value = 1: Access to safety-relevant parameters is possible (after entering the password for level 2)

If you enter access code 2 for parameter 269, access to the inverter will in future be blocked and no changes will be able to be made without first entering access code 2 again. Entering access code 2 only protects those parameters that belong to password level 2. This enables the parameterisation of e.g. the grid protection to be protected in such a way that utility companies can also be sure that a fitter is not able to make any subsequent changes.

To protect the parameter settings of the inverter, proceed as follows:

Set the password level to 2 by entering the relevant password. Now enter access code 2 for parameter 269 and make a note of this setting. Then enter a different, incorrect value (any value) for parameter 269 in order to activate the lock once you have finished your work. Your inverter is now locked and protected. To regain access to the inverter and its parameters, enter your access code for parameter 269, carry out your work and when finished, deliberately enter an incorrect value again for parameter 269.

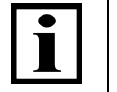

# **Note**

It is not possible to read out the numbers entered as access code 2! You must therefore make a note of these numbers and keep them safe! If, however, you do happen to forget or lose these numbers, the inverter can only be re-enabled again by the manufacturer. In this case, Solutronic will provide you with a special code that will enable you to reset the access code.

# **8 Communication Using SOLPLUS+**

SOLPLUS+ is a Windows program for evaluating inverter data and incorporates the following basic functions:

- Configuration of the inverter
- Connection to the inverter via RS232, Ethernet and modem
- Easy configuration of an installation: you can store different configurations, i.e. different installations. For example, you can monitor an installation with 2 inverters on your roof via RS232 or RS485. You can then load a new configuration to call up and monitor an installation that consists of 10 inverters via modem.
- In the same way as with the display, you can use SOLPLUS+ to configure your inverter how you want to. You can also use the PC to enter a password and then change settings that are not relevant to safety.
- Modification and implementation of the various "files" that the inverter supplies: list of all parameters, fault memory, annual energy logger etc.

SOLPLUS+ reads out the data logger and transfers the data to the PC. The values to be read out and displayed must be selected individually by the user. All parameters can be read out. Simple operator control and a Help function make it possible to monitor how your PV installation is functioning and its yield.

If you are interested in using SOLPLUS+ to monitor your inverter, please load the program and the installation and user manuals of SOLPLUS+ from the CD supplied or download them from www.solutronic.de.

# **9 Integration of internal functions**

### **9.1 Sensors**

A large number of different sensors can be connected to the inverter. The following sensor types are currently supported:

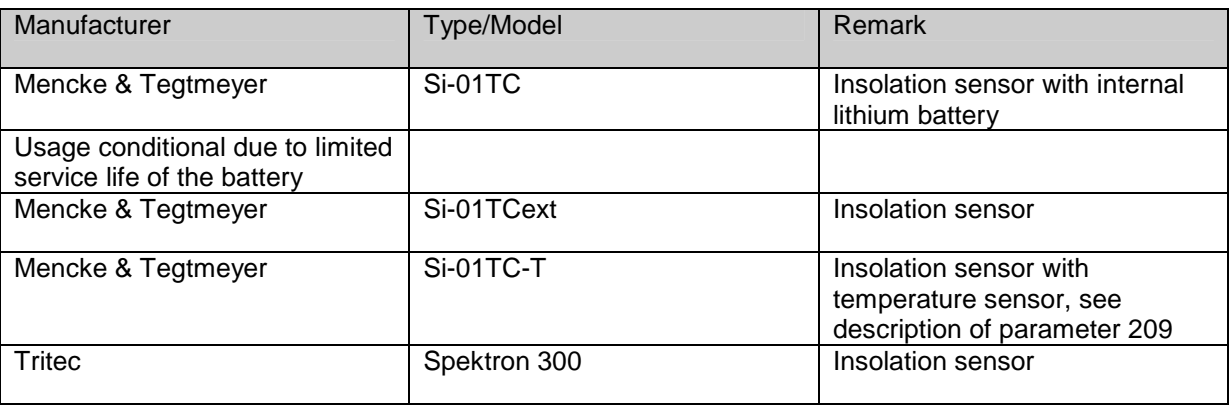

This list is constantly being added to. Please contact us if you would like information on a type/model of sensor that is not in the list above.

If you interested in connecting sensors, please load the corresponding instructions on connecting sensors from the CD supplied or download them from www.solutronic.de. You will also find additional information there.

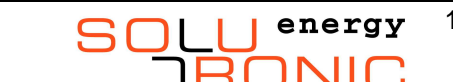

### **9.2 External energy meter**

To enable additional monitoring of yield, it is also possible to connect an external energy meter (electricity meter) with S0 output (prerequisite) directly to the inverter.

This external energy meter may be the actual export meter used by the utility company to record the amount of electricity fed into the grid. Due to the fact that the internal energy meter of the inverter is deliberately inaccurate, the option of connecting an external energy meter enables the exact value the PV installation actually yields to be recorded and displayed.

The external energy meter output pulses via the S0 output, which the inverter detects and records. Connecting the external energy meter to connector X4 of the inverter:

#### **The connector pin assignments are as follows:**

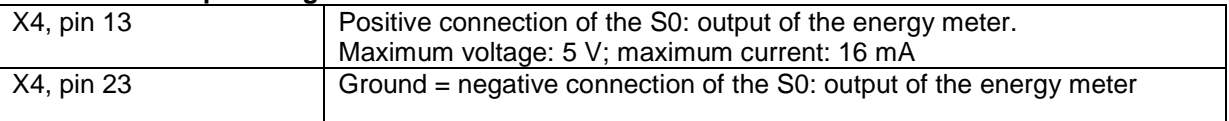

#### **The following parameters are used for configuring and displays:**

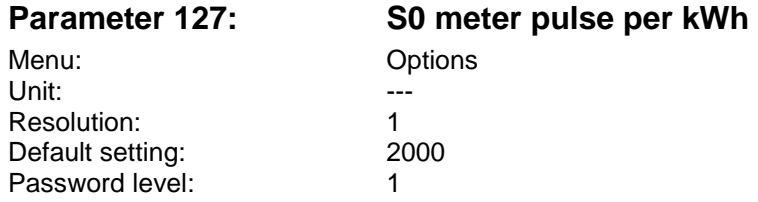

This parameter specifies how many pulses the external energy meter supplies per kWh. This value can be found on the external meter itself and it must be entered here under this parameter to ensure correct calculation.

N.B.: In some cases, the amount of energy per pulse is also given on the meters.

Examples:

0.5 Wh/pulse equates to 2000 pulses/kWh

2 Wh/pulse equates to 500 pulses/kWh

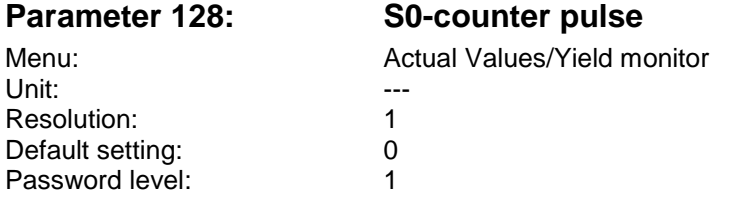

This parameter counts the actual number of pulses input and is used for internal calculation. The value of this parameter is regularly saved to guard against loss in the event of a power failure.

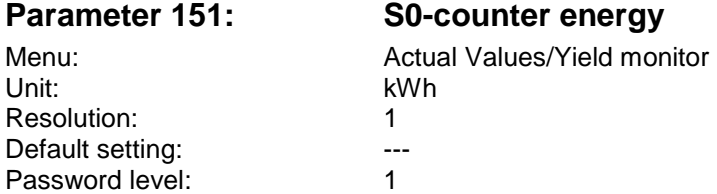

If an external energy meter is connected and parameter number 127 is set accordingly, the energy measured by the external (S0) energy meter is displayed.

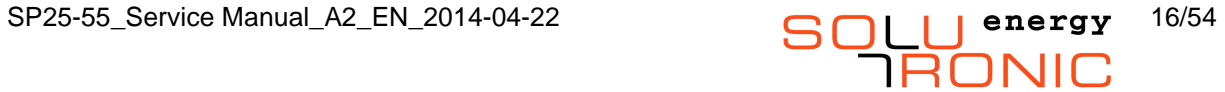

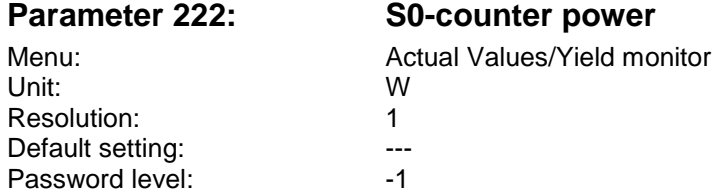

This displays the power currently being measured by the external (S0) energy meter. Note that the power value displayed is always time-delayed and rounded off because it has to be back-calculated from the number of pulses. This parameter can be used to display the power of a "neighbouring installation" or "external installation" in an installation equipped with Solutronic inverters (e.g. for a large external display).

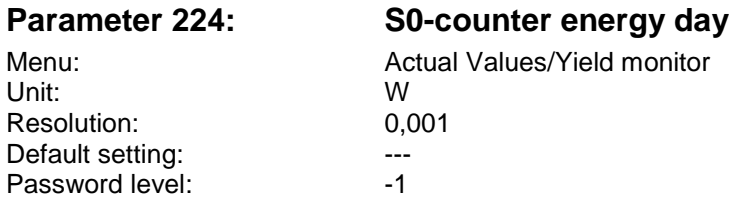

This displays the "day yield", i.e. the yield on a particular 'today', measured by the external (S0) power meter. This parameter can be used to display the day yield of a "neighbouring installation" or "external installation" in an installation equipped with Solutronic inverters (e.g. for a large external display).

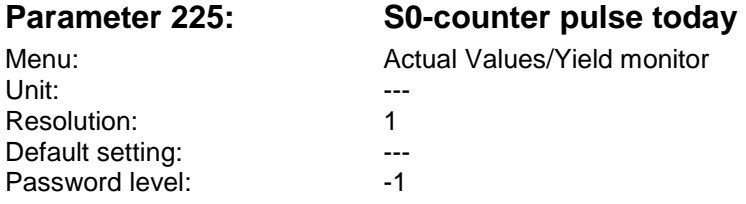

The number of S0 pulses measured 'today' is accurately recorded here.

### **9.3 Relais**

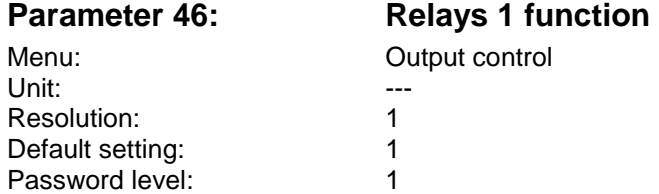

Relay 1 has one N.O. and one N.C. contact. The relay can be used to forward messages to external units. This relay can also be used to implement alarm (warning) and fault alarm functions. Other functions will follow in the future and you may send us suggestions or requests for such functions. The contact rating is 230V AC or 30V DC, max. 5 A.

The connector pin assignments are as follows: (Pin 1 is on the left)

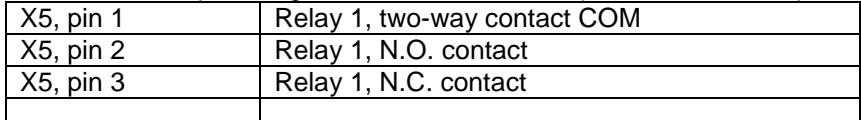

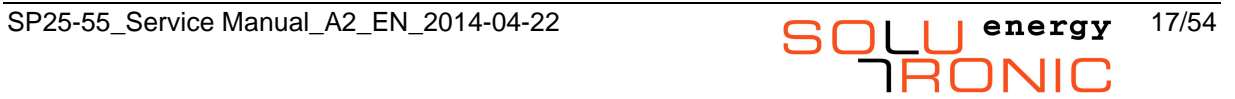

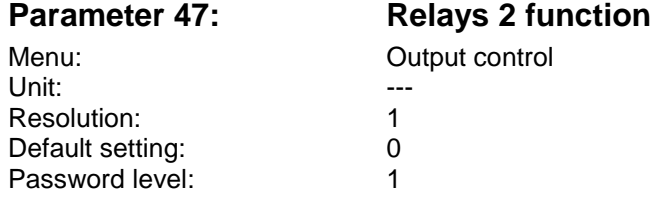

Relay 2 has just one N.O. contact. The relay can be used to forward messages to external units. This relay can also be used to implement alarm (warning) and fault alarm functions. Other functions will follow in the future and you may send us suggestions or requests for such functions. The contact rating is 230V AC or 30V DC, max. 5 A.

(Contacts illustrated deenergised)

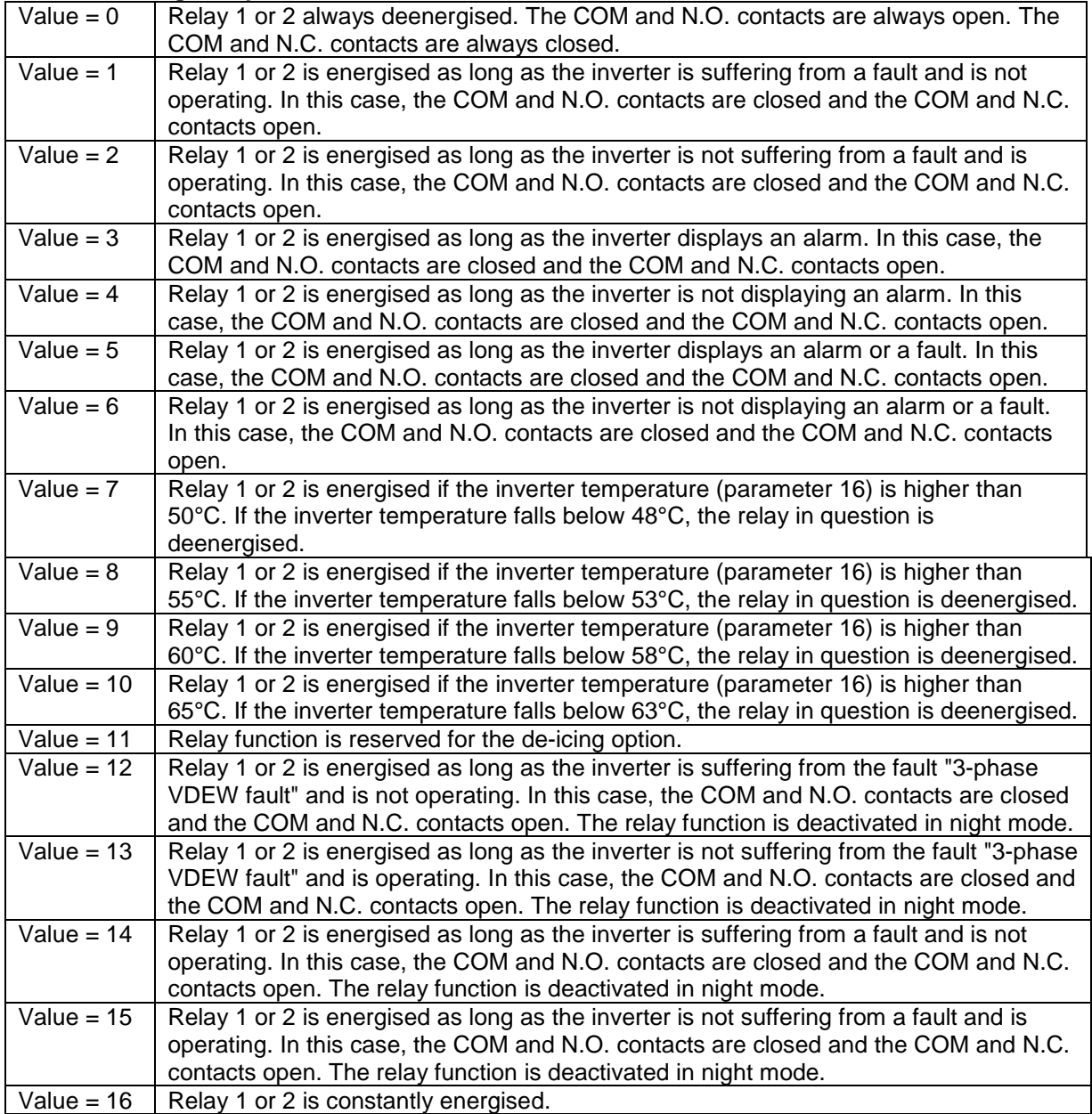

**Possible settings for parameters 46 and 47:** 

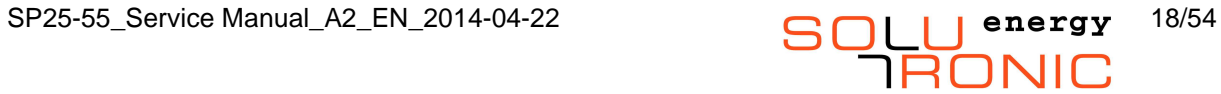

### **9.4 Analogue inputs and outputs**

### **9.4.1 Analogue inputs**

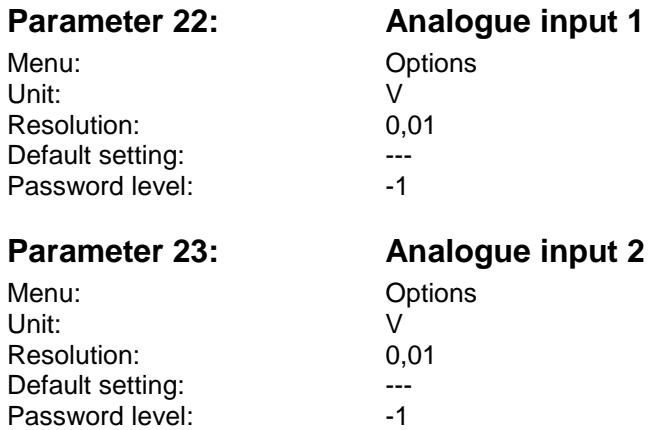

The two analogue inputs can be used to feed signals from external sensors or other similar devices into the inverter and to display them by means of parameters 22 and 23.

The connector pin assignments are as follows:

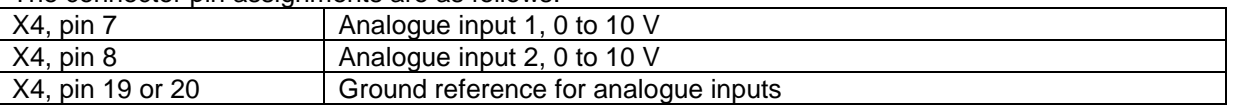

The maximum input voltage is +/- 30 V.

### **9.4.2 Analogue outputs**

Each inverter is equipped with 2 analogue outputs: 0 to 10 V, maximum output current = 4 mA.

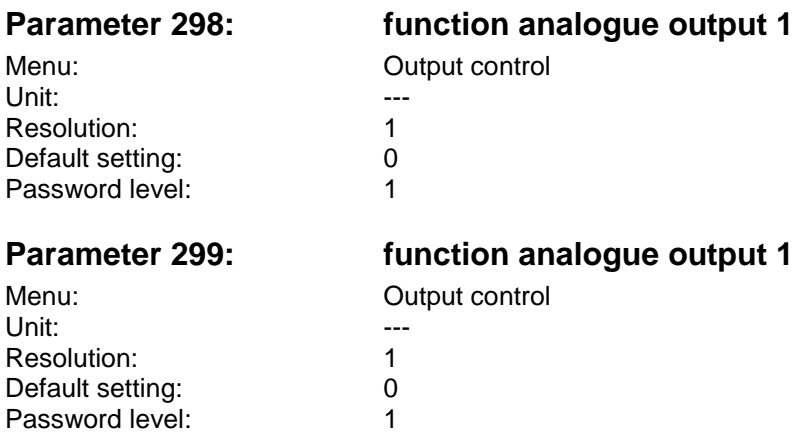

#### **Possible settings for analogue outputs 1 and 2:**

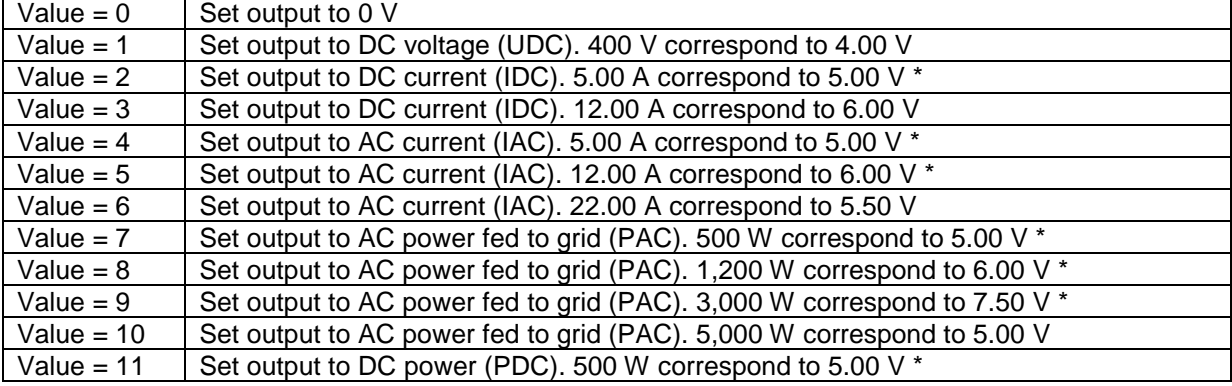

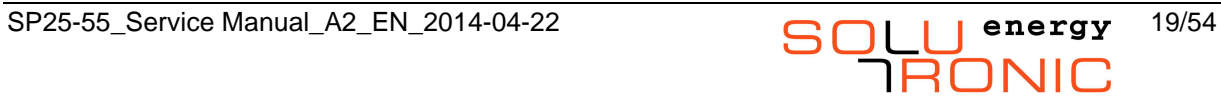

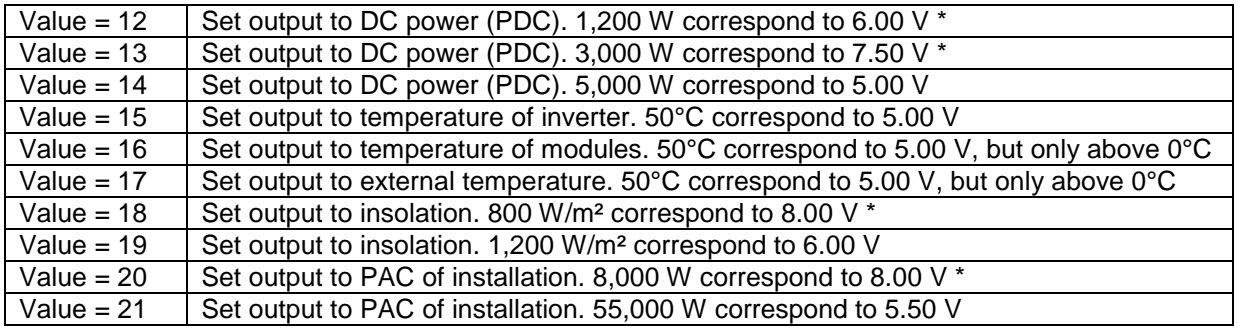

\* These values may overflow when the upper limit is reached.

#### **The connector pin assignments are as follows:**

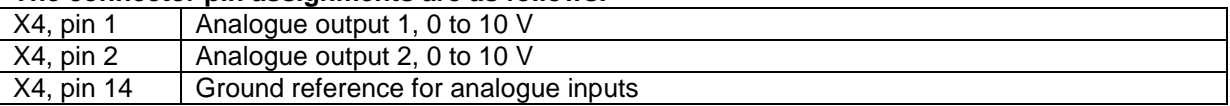

### **9.5 Digital inputs and outputs**

### **9.5.1 Digital Inputs**

The inverter is equipped with 2 voltage-free (isolated) digital inputs. Their level can be displayed by means of parameters 35 and 36.

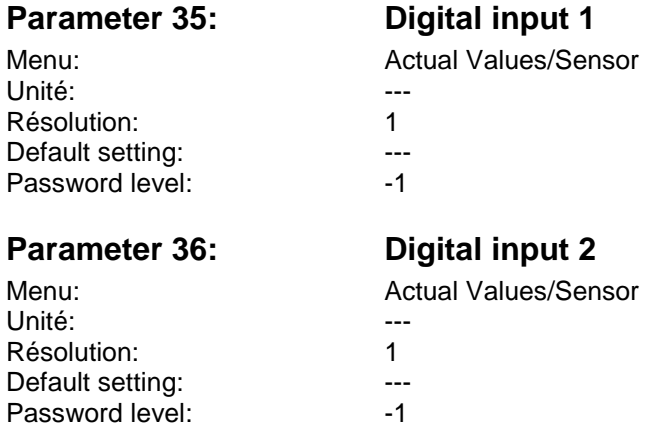

**The connector pin assignments are as follows: (Pin 1 is on the left)** 

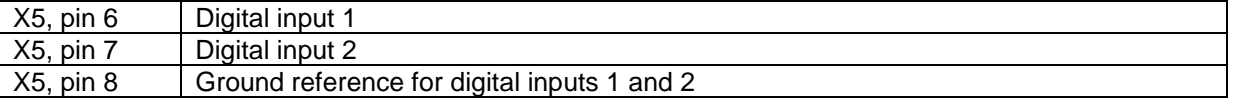

Important: The digital inputs are isolated from all other terminals and connections of the inverter. The maximum voltage difference between the digital inputs and protective earth conductor is 250 V. The maximum voltage allowed to be applied to the inputs is 32 V.

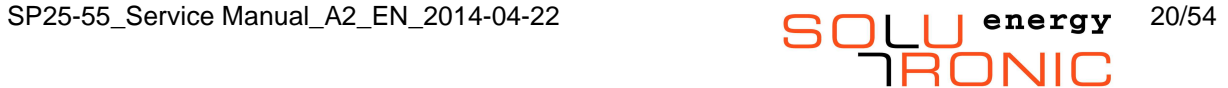

### **9.5.2 Digital outputs**

The two outputs supply 10 to 15 V when in state "1" and are short-circuit-proof. The maximum current is approx. 40 mA.

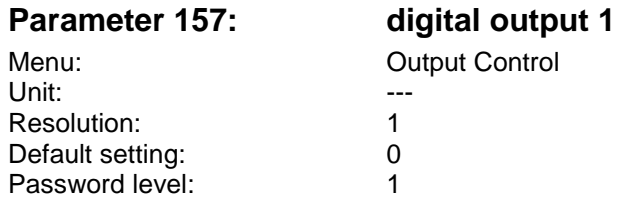

#### **The connector pin assignments are as follows:**

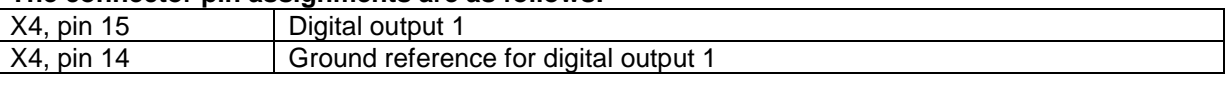

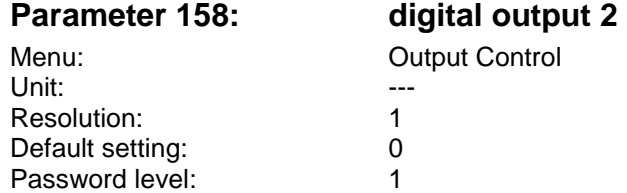

#### **The connector pin assignments are as follows:**

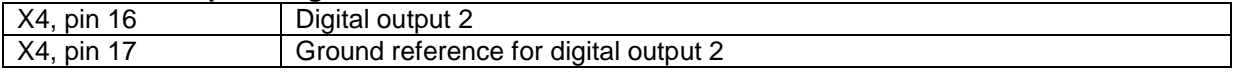

#### **Possible settings for digital outputs 1 and 2:**

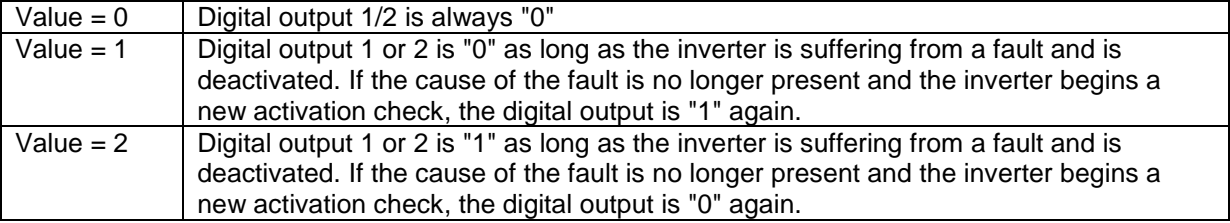

## **10 Output control**

The Output control option is implemented via the relay and digital outputs - see also Chapter 19 "Functions of relays and analog and digital inputs and outputs." It is controlled by the following parameters.

For additional configuration, the factors temperature and system performance are consulted:

- The temperature control can be realized with one or two temperature sensors see also Chapter **Fehler! Verweisquelle konnte nicht gefunden werden.** "**Fehler! Verweisquelle konnte nicht gefunden werden.**".
- The power control can be realized with one or two temperature sensors see also Chapter **Fehler! Verweisquelle konnte nicht gefunden werden.** "**Fehler! Verweisquelle konnte nicht gefunden werden.**".
- The power control can be done by the SOLCOMBOX only using the plant performance. The control on the device performance is only possible when using the power consumption control in an inverter.
- The comparative performance or temperature must be above or below the threshold for 120 seconds, so that the condition for switching on/off becomes active.

We suggest to make settings using SOLPLUS +. In this software a user-controlled setting is provided depending on customer that accesses the parameters described here.

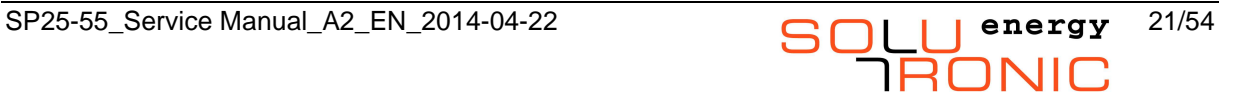

# **10.1 Setting parameter**

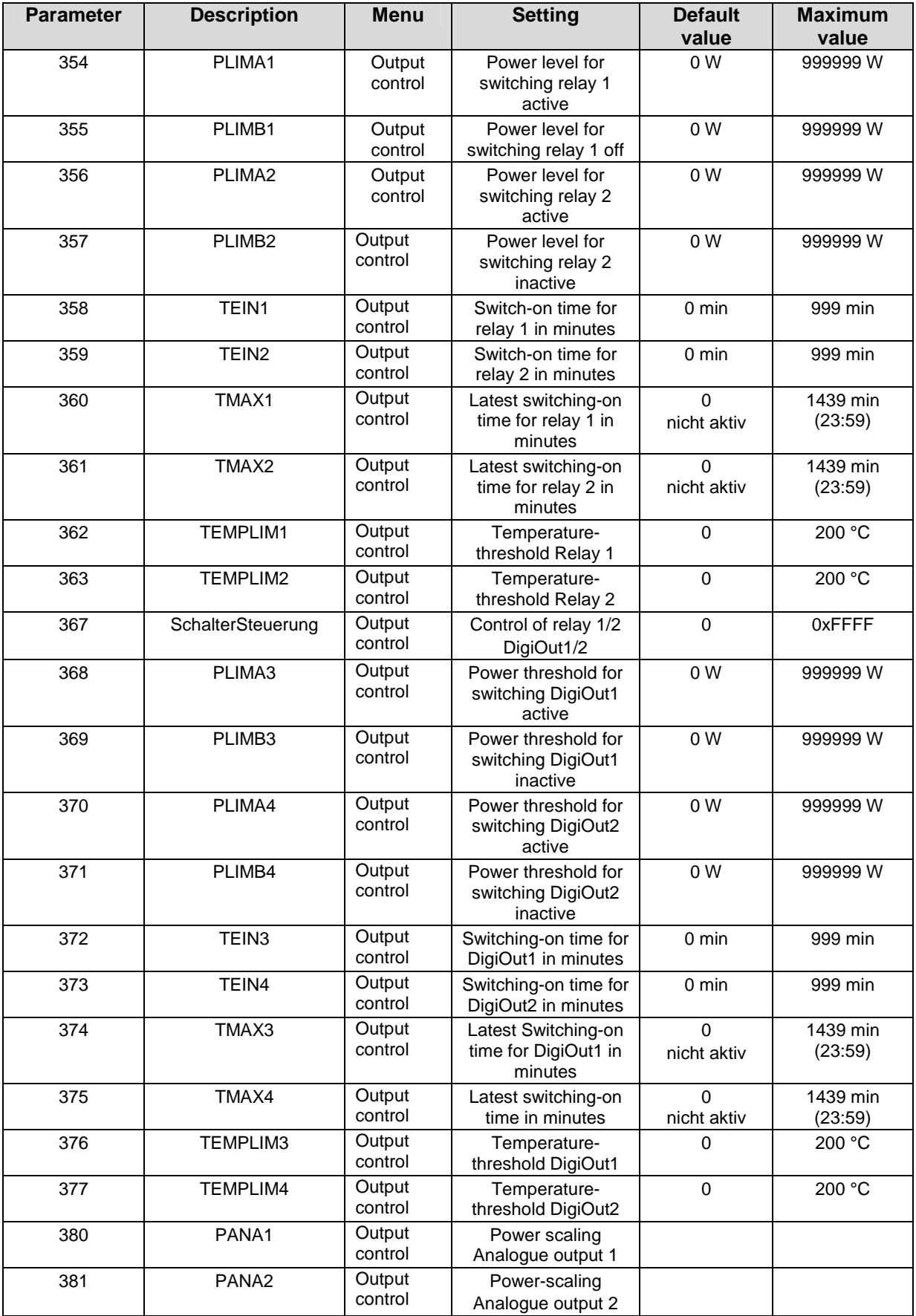

**IRONIC** 

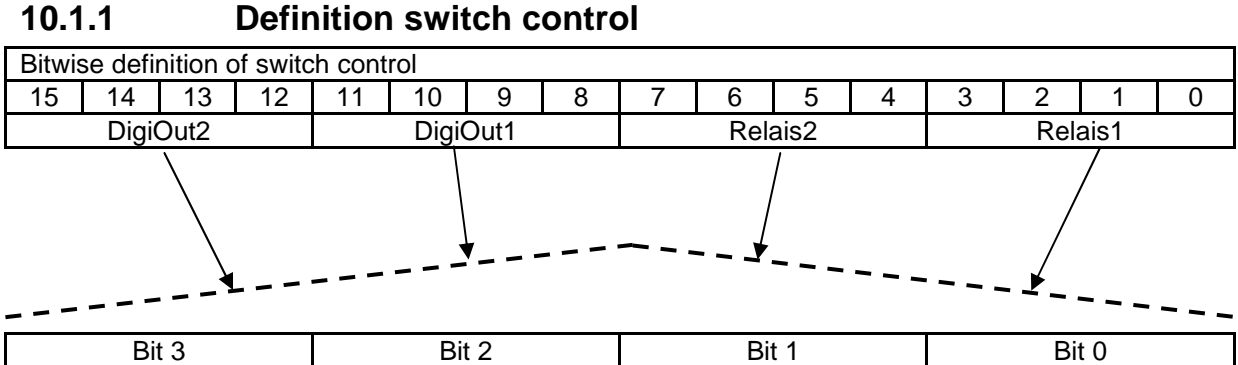

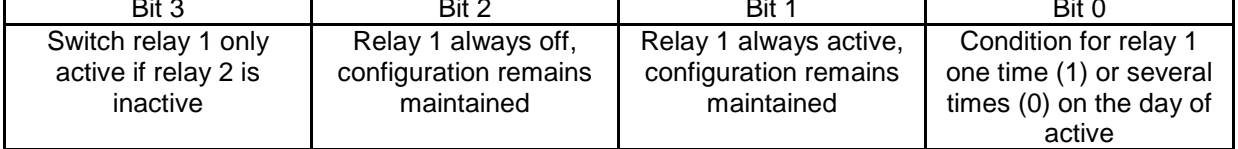

(The definition of switch controller with bit 0, bit 1, bit 2, bit 3 is possible in each case for both relays and both digital outputs)

### **10.2 Parameter actual value**

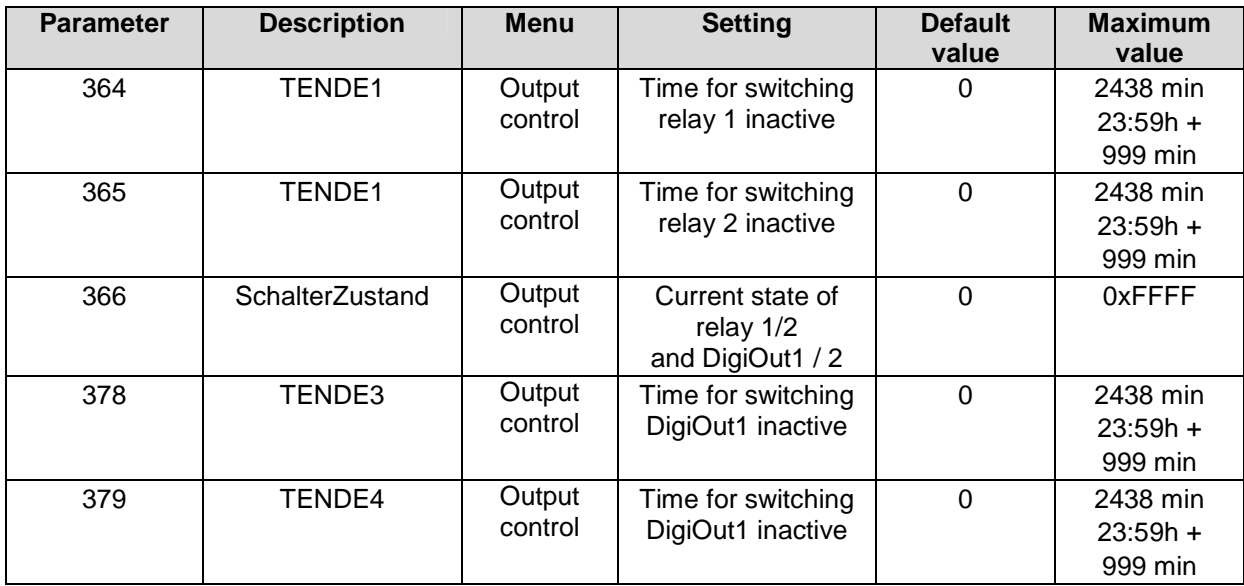

### **10.2.1 Definition switch state**

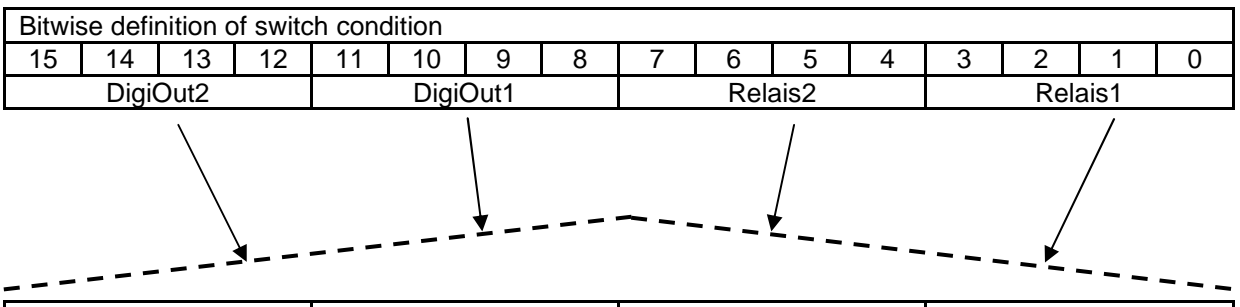

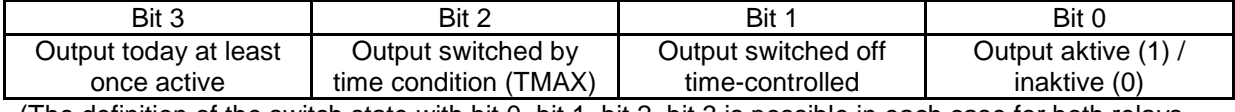

**SIIC** 

(The definition of the switch state with bit 0, bit 1, bit 2, bit 3 is possible in each case for both relays and both digital outputs)

### **10.3 Possible Settings for Digital outputs 1 and 2**

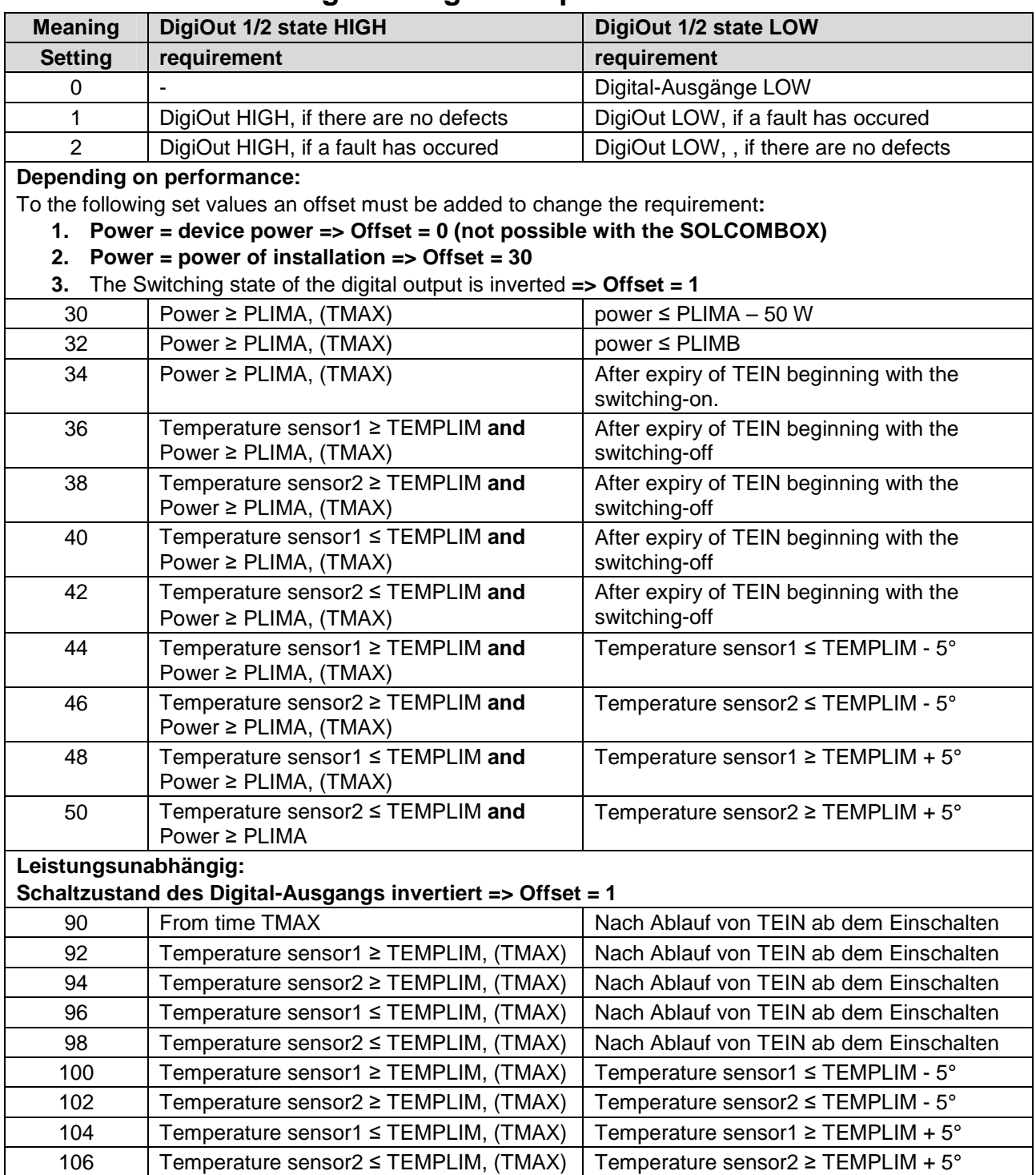

# **11 Active Power Reduction**

### **11.1 Active power reduction in event of overfrequency**

If there is an excess supply of power in the grid, the grid frequency increases. In this case, the inverter is required to reduce its active power infeed depending on the frequency. Above a frequency of 50.20 Hz, the instantaneous power output fed into the grid is reduced by 40% per Hertz. If, then, the frequency continues to increase, the power infeed falls linearly up to a level of 51.50 Hz, as of which the inverter is switched off completely.

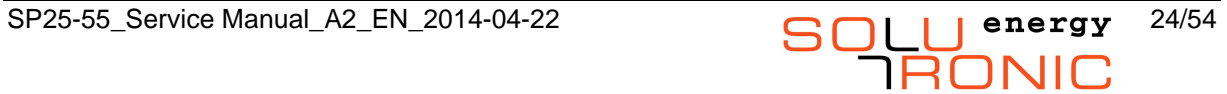

Following shutdown at 51.50 Hz, the inverter may only switch back on again once the grid frequency has fallen below 50.05 Hz.

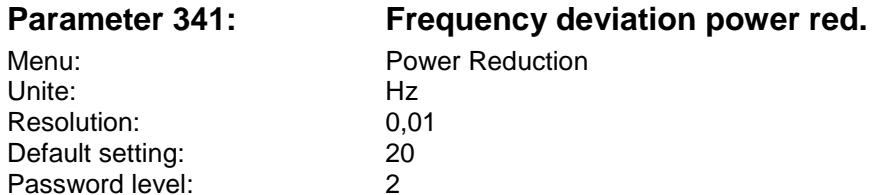

If a frequency of 50 Hz + 0.20 Hz = 50.20 Hz is exceeded, the inverter reduces its active power linearly at a level of 40% per Hertz from the power being fed into the grid at that particular moment. DeltaP = 0.40  $*$  PM  $*$  (50.20 –  $F_{grid}$ ) (Valid between 50.20 and 51.50 Hz). P<sub>I</sub> (P<sub>instantaneous</sub>) is the power that was being generated at the moment 50.20 Hz was exceeded.

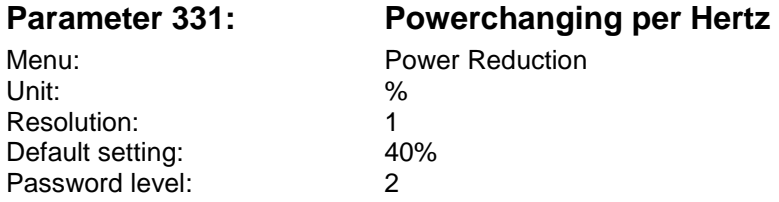

P<sub>I</sub> (P<sub>instantaneous</sub>) is the power that was being generated at the moment 50.20 Hz was exceeded. This parameter defines the change in power output compared with  $P_1$  (expressed as a percentage) after parameter 341 has been exceeded.

### **11.2 Reduction in active power by means of setpoint assignment**

The power utility company (grid operator) can specify a reduction in the infeed of active power. The setpoint signal must be able to be reduced from 100% to 10%.

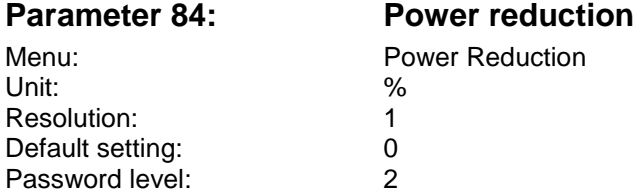

This parameter is used to set the power reduction level via the interface. The parameter cannot be saved.

The utility company is able to set values of up to 100% under this parameter. At a power level of 95%, the inverter is disconnected from the grid; at other values, it's maximum output is limited accordingly. In the case of large-scale installations, it is up to now possible to specify the power level by means of a receiver that is connected to the SOLCOMBOX (with Power Reduction Card (PRC) option card). The SOLCOMBOX then forwards this power reduction level to the inverters connected.

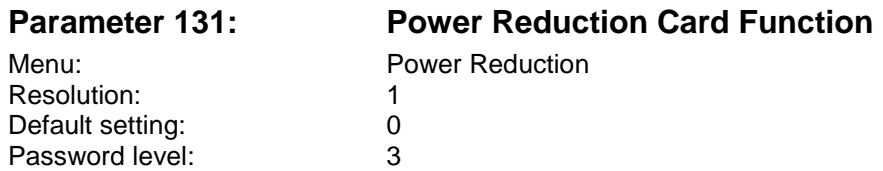

Set this parameter to 1, which means the definition of the inverter as master here

### **11.3 Adjustment of 70% of control (EEG)**

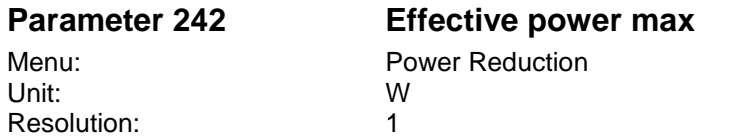

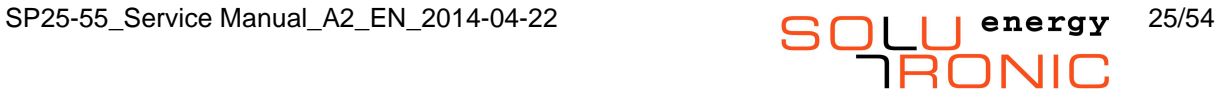

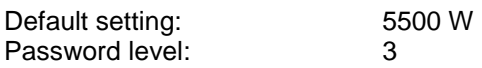

Adjustment of 70% of control according to the EEG. For that please multiply the installed DCpeak performance with 0.7. The result is the setting for parameter 242

# **12 Grid and Installation Protection**

This part of VDE-AR-N 4105 is ensured by setting the following parameters:

### **12.1 Frequency monitoring function**

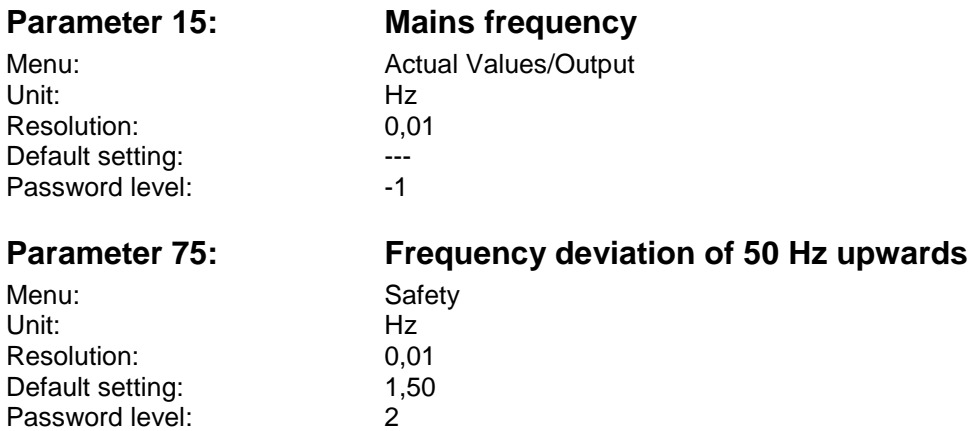

Upper threshold for the grid frequency monitoring function. If this frequency is exceeded for longer than the time defined in parameter 346 (Frequency monitoring time), the inverter switches off and outputs fault message 18: Grid frequency too high. If a frequency of 50 Hz + 1.50 Hz = 51.50 Hz is exceeded, the inverter switches off within 200 msec and outputs fault message 18: Grid frequency too high.

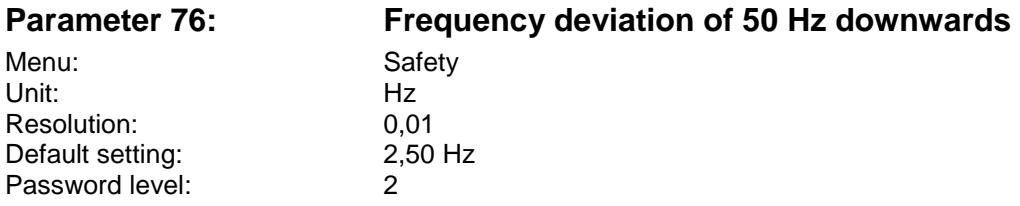

Lower threshold for the grid frequency monitoring function. If this frequency is undershot for longer than the time defined in parameter 346 (Frequency monitoring time), the inverter switches off and outputs fault message 17: Grid frequency too low. If a frequency of 50 Hz - 2.50 Hz = 47.50 Hz is undershot, the inverter switches off within 200 msec and outputs fault message 17: Grid frequency too low.

## **12.2 Rapid grid voltage monitoring**

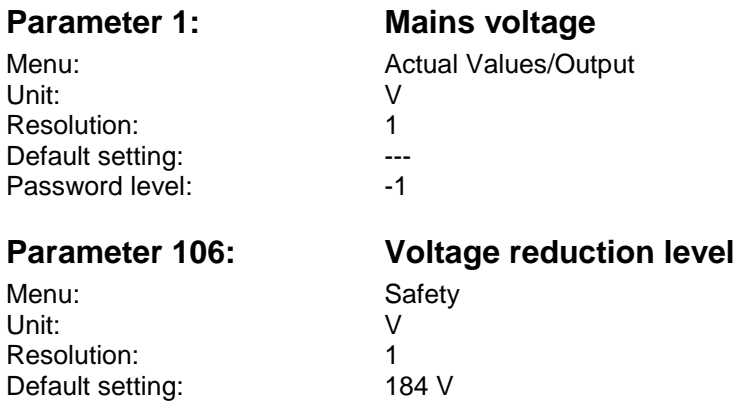

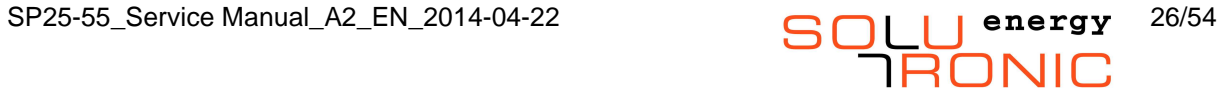

Password level: 2

If this voltage threshold is undershot and the time monitoring time (timeout) set under parameter 345 (rapid drop-in-grid-voltage timeout) undershot, the inverter switches off. If the grid voltage drops below 184 V, the inverter switches off within 200 msec and outputs fault message 30: UAC drop.

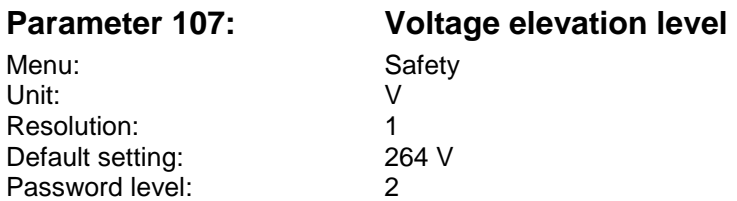

If this voltage threshold is exceeded and the time monitoring time (timeout) set under parameter 347 (rapid rise-in-grid-voltage timeout) exceeded, the inverter switches off. If the grid voltage exceeds 264 V, the inverter switches off within 200 msec and outputs fault message 29:  $UAC$  overshoot.

### **12.3 Slow grid voltage monitoring**

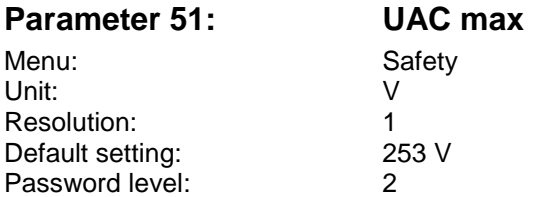

Upper voltage threshold for long-term, moving-average monitoring, whose filter time period set under parameter 348 (slow rise-in-voltage timeout) is used. If the grid voltage exceeds 251 V, the inverter switches off and outputs fault message 9: UAC too high.

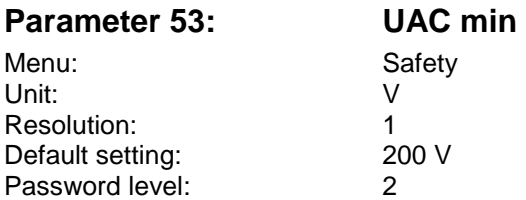

Lower voltage threshold that is monitored using either the timeout set under parameter 426 (slow drop-in-grid-voltage timeout) or that set under parameter 348 (slow rise-in-grid-voltage timeout). Moving (running) measurement of the grid voltage is performed over a period of 600 sec. If the grid voltage drops below 190 V, the inverter switches off and outputs fault message 8: UAC  $\pm$  o  $\alpha$  low.

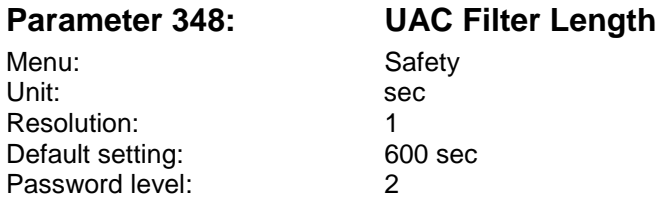

Specifies the filter time period for slow voltage monitoring using a moving-average filter.

### **12.4 Active islanding detection**

The active islanding detection function is implemented by means of the phase shifting method. This method is reliable, causes little disturbance in the grid, and involves the inverter attempting cyclically to change the grid frequency for a short period by injecting disturbances. If the inverter succeeds in changing the grid frequency, islanding has occurred and the inverter switches off within 5 seconds.

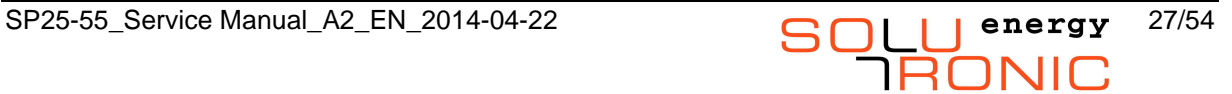

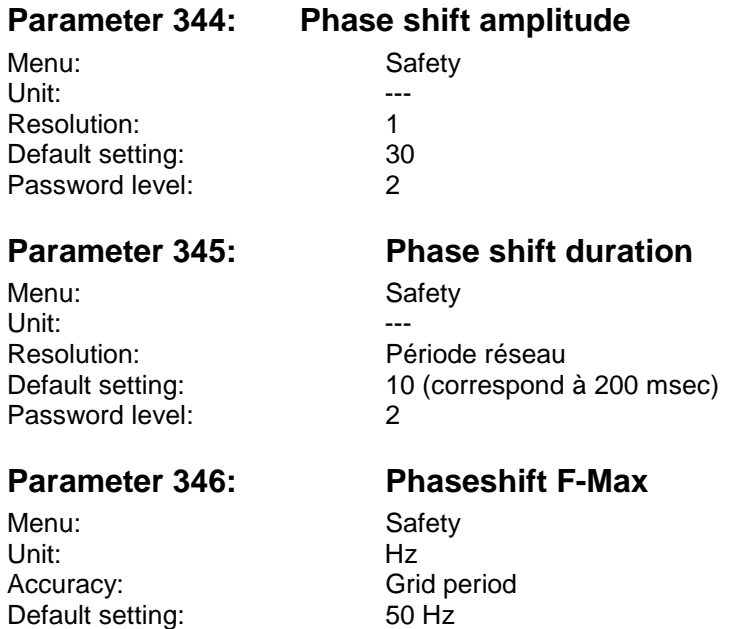

This parameter is used to set the phase shift frequency variation. This can be used to deactivate this function (setting  $= 0$ ) or adjust it.

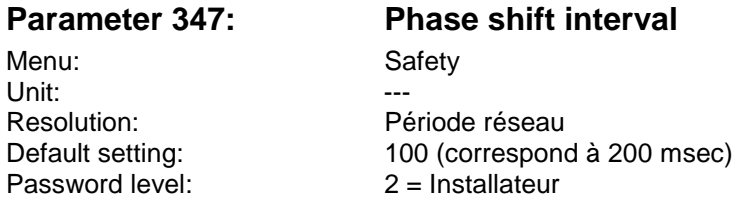

Maximum time the grid voltage is allowed to be higher than the threshold set under parameter 107 (rapid rise in grid voltage).

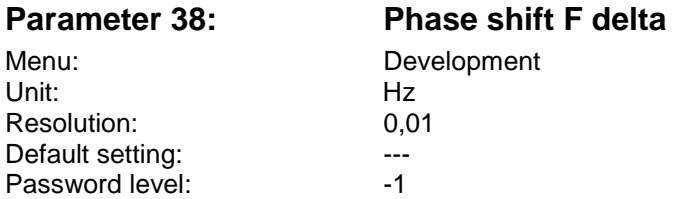

## **13 Reactive Power**

Password level: 2

The apparent power and reactive power are displayed by means of the following parameters:

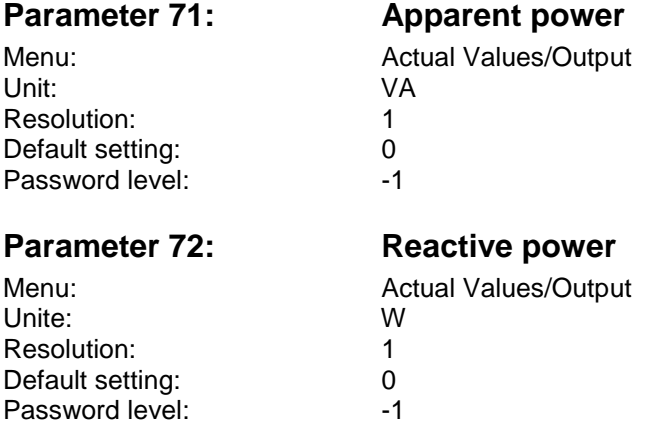

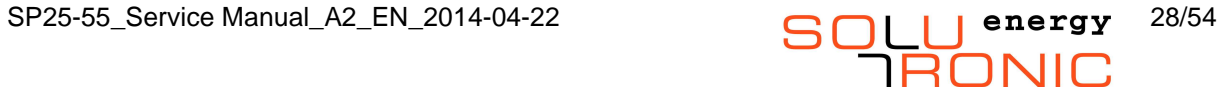

### **13.1 Options for reactive power specification**

### **Parameter 247: Mode of Reactive Current**

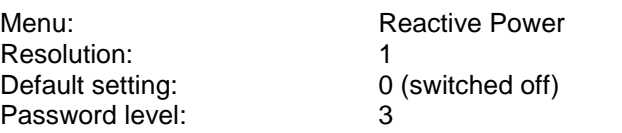

Parameter 247 (Reactive power specification mode) offers 2 options for setting the reactive power specification There are different ways to set the reactive power setpoint:

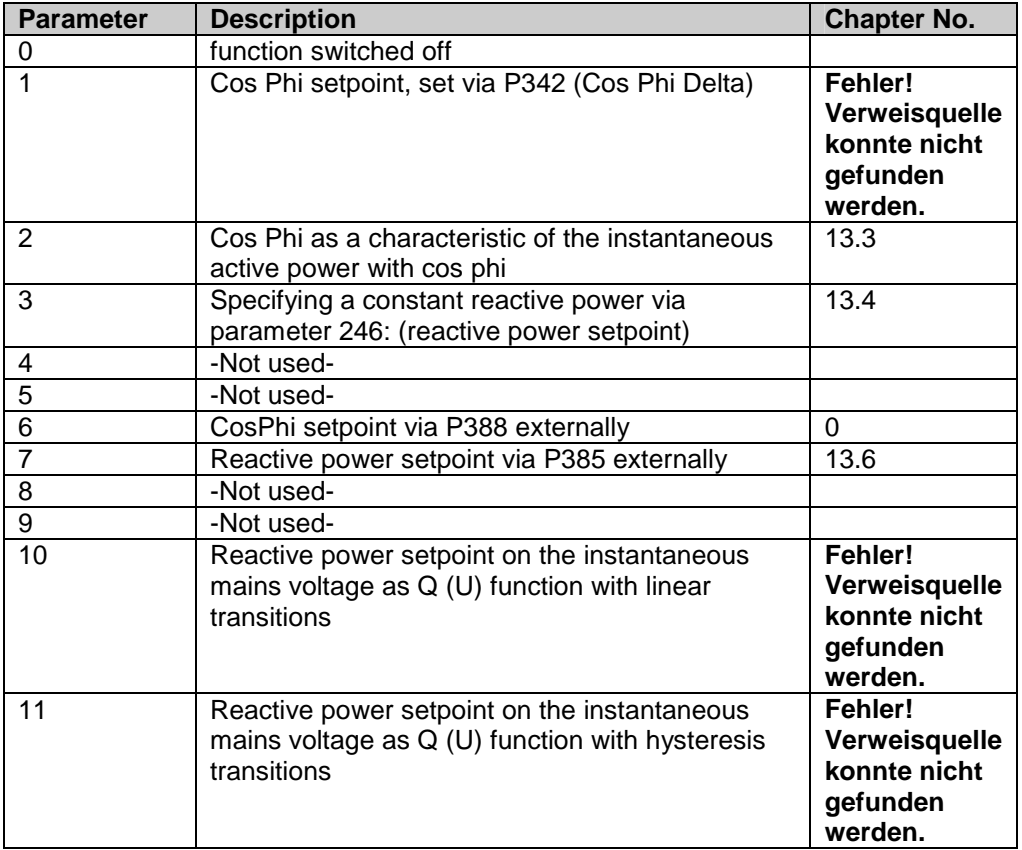

### **13.2 Reactive power setpoint as cos phi setpoint**

For that first set 247 to "1". Then set Parameter 342 as follows.

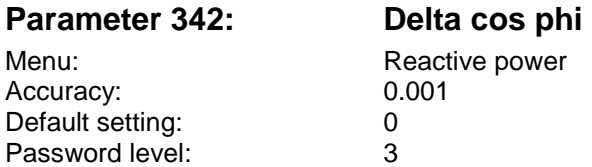

Normative specification: The inverter must be able to feed in a Cosinus Phi between 1 and 0.90<sub>overexcited</sub> and 1 and 0.90<sub>underexcited</sub>.

The parameter specifies the variation from Cosinus Phi 1. In the overexcited state, the value set is positive. In this case, the inverter accepts capacitive reactive power from the grid. If a Cosinus Phi of e.g. 0.95c is demanded, please set the parameter to 0.050.

In the underexcited state, the value set is negative. In this case, the inverter accepts inductive reactive power from the grid. If a Cosinus Phi of e.g. 0.95i is demanded, please set the parameter to -0.050.

### **13.3 Blindleistungsvorgabe als Cosinus Phi Kennlinie**

For that first set 247 to "2".

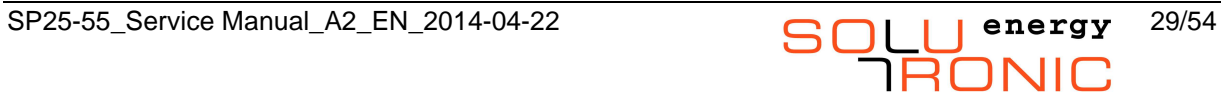

Normative specification: the grid operator specifies a characteristic for how the power factor (Cosinus Phi) is to behave as a factor of the active power.

The default value is a characteristic in which the Cosinus Phi below 50% of nominal output is 0 and that changes linearly to 0.95 (0.90)underexcited between 50 and 100% nominal output. The value 0.95 applies when the nominal output of the PV installation as a whole is less than 13.8 kVA; when the nominal output is above this, this value is 0.90.

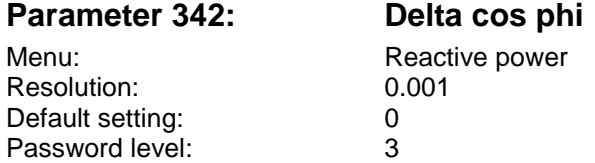

The parameter specifies the value of cos phi, which is set when the active power is less than the value of parameter 349.

Der Parameter gibt die Abweichung von Cosinus Phi = 1 vor.

Im übererregten Fall wird der Wert positiv eingestellt. Dann nimmt der Wechselrichter kapazitive Blindleistung aus dem Netz auf. Wird ein Cosinus Phi von z. B. 0,95c gefordert, bitte den Wert 0,050 einstellen.

Im untererregten Fall wird der Wert negativ eingestellt. Dann nimmt der Wechselrichter induktive Blindleistung aus dem Netz auf. Wird ein Cosinus Phi von z. B. 0,95i gefordert, bitte den Wert -0,050 einstellen.

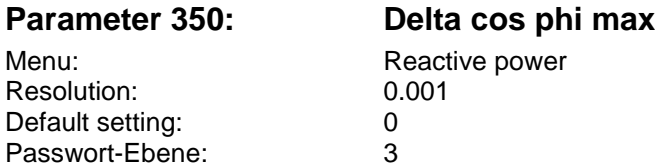

The parameter specifies up to what power factor (Cosinus Phi) this changes with a high active power.

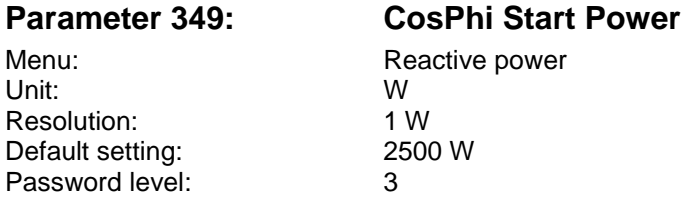

This parameter specifies up to what active power the power factor (Cosinus Phi) corresponds to the value set under parameter 342.

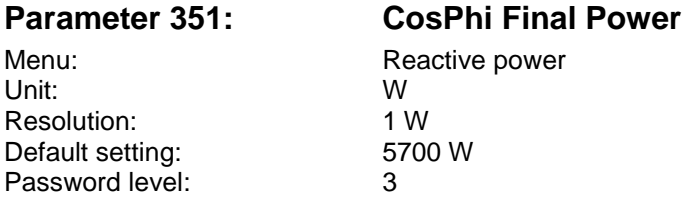

This parameter specifies as of what active power the power factor (Cosinus Phi) corresponds to the value set under parameter 350.

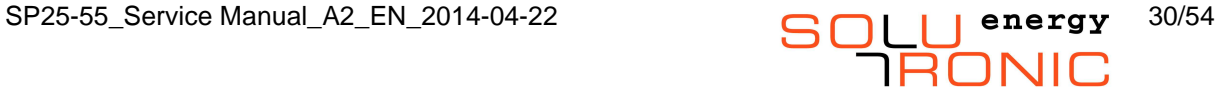

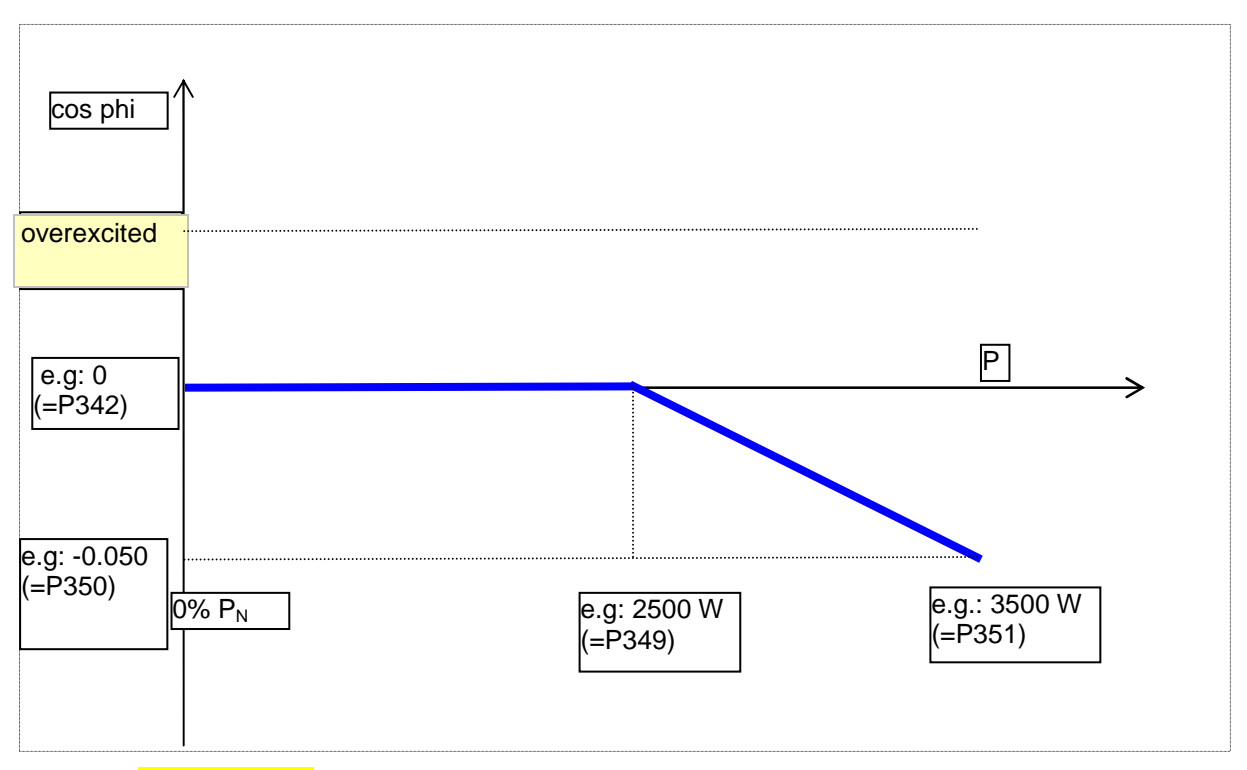

#### **Remarks (auswechseln):**

If the active power is lower than the value set under parameter 349, the Cosinus Phi characteristic is a constant with the value set under parameter 342.

If the active power is higher than the value set under parameter 349 and lower than that set under parameter 351, the Cosinus Phi characteristic is a straight line between the values set under parameters 342 and 350 .

If the active power is higher than the value set under parameter 351, the Cosinus Phi characteristic is a constant with the value set under parameter 350.

### **13.4 Specifying a constant reactive power setpoint**

For that first set 247 to "3". Then set parameter 246 as follows.

Asks the operator from the inverter constant reactive power provision, this can be set using the following parameters. This request is required in the power range between 20 and 100% of rated power.

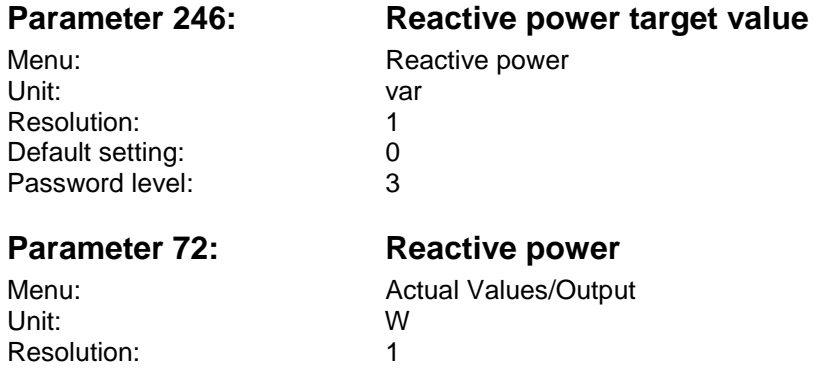

This parameter indicates the current reactive power.

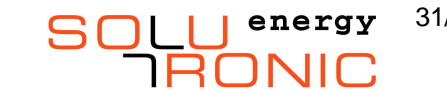

### **13.5 External dynamic reactive power setpoint on cos phi**

For that first set 247 to "6".

Here, the reactive power is given by a COS PHI of external. This is done using Parameter 388, which is provided for a dynamic target cos phi. The parameter is not saved in the device.

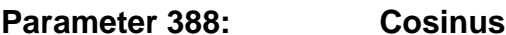

#### **Phi extern**

Menu: Reactive power Resolution: 0,001

### **13.6 External dynamic reactive power setpoint**

For that first set 247 to  $n^2$ .

With Parameter 385 can be set an external reactive power.

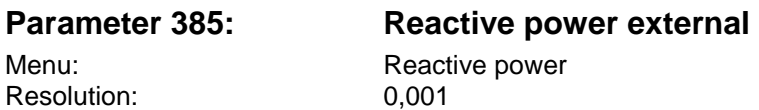

### **13.7 Reactive power setpoint as Q (U) curve with linear transitions**

For that first set 247 to "10".

The characteristic curve can be programmed with four UAC thresholds (Parameters 335-338). The reactive power is determined by the instantaneous grid voltage based on the characteristic.

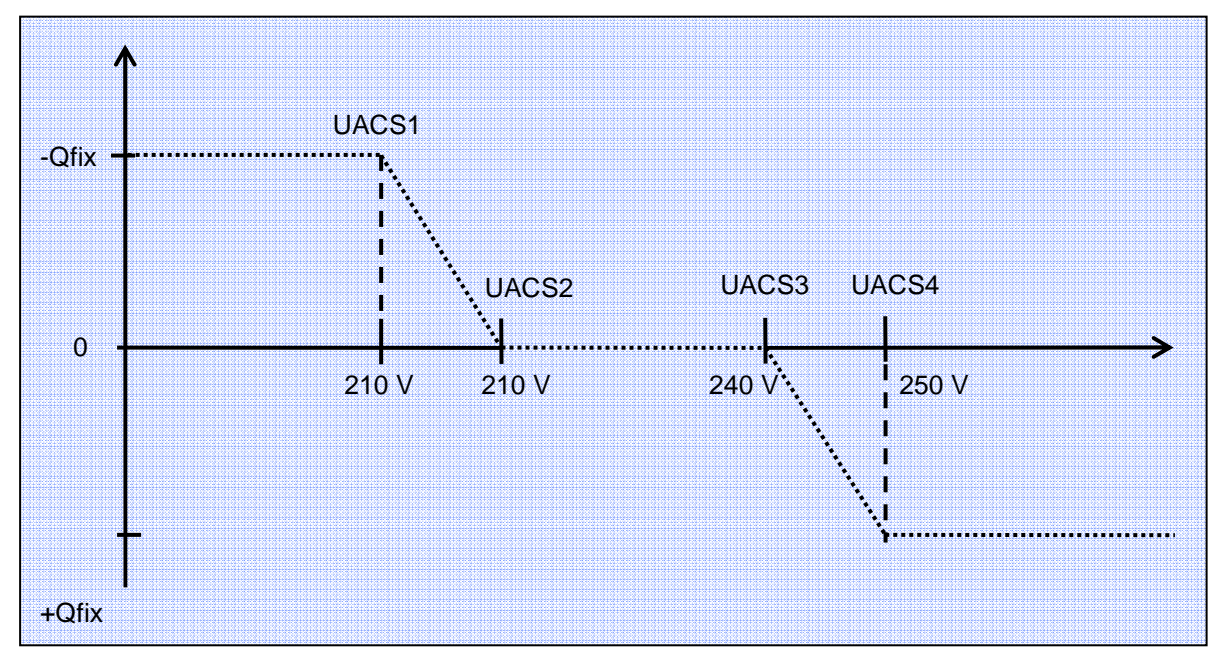

#### **Parameter 246: Reactive power target value**

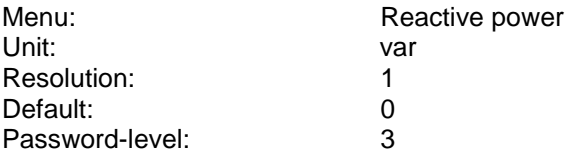

This parameter specifies the value of Qfix. It must be stated positively. Adjustment of Qfix using the formula 0,483 x Pnom

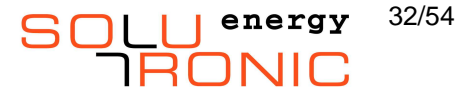

#### **Parameter 335-338: UAC Treshold 1-4**

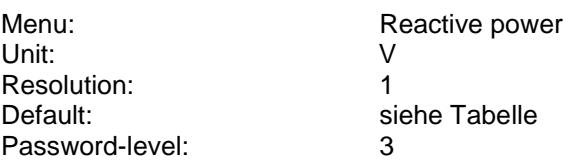

Setting of the UAC bases.

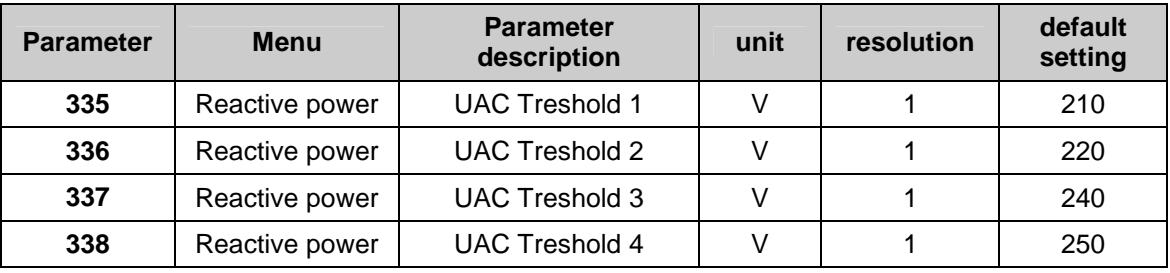

### **13.8 Reactive power setpoint as Q (U) curve with hysteretic transitions**

For that first set 247 to  $.11^\circ$ .

The characteristic curve can be programmed with four UAC thresholds (parameters 335-338). The reactive power is determined by the instantaneous grid voltage based on the characteristic.

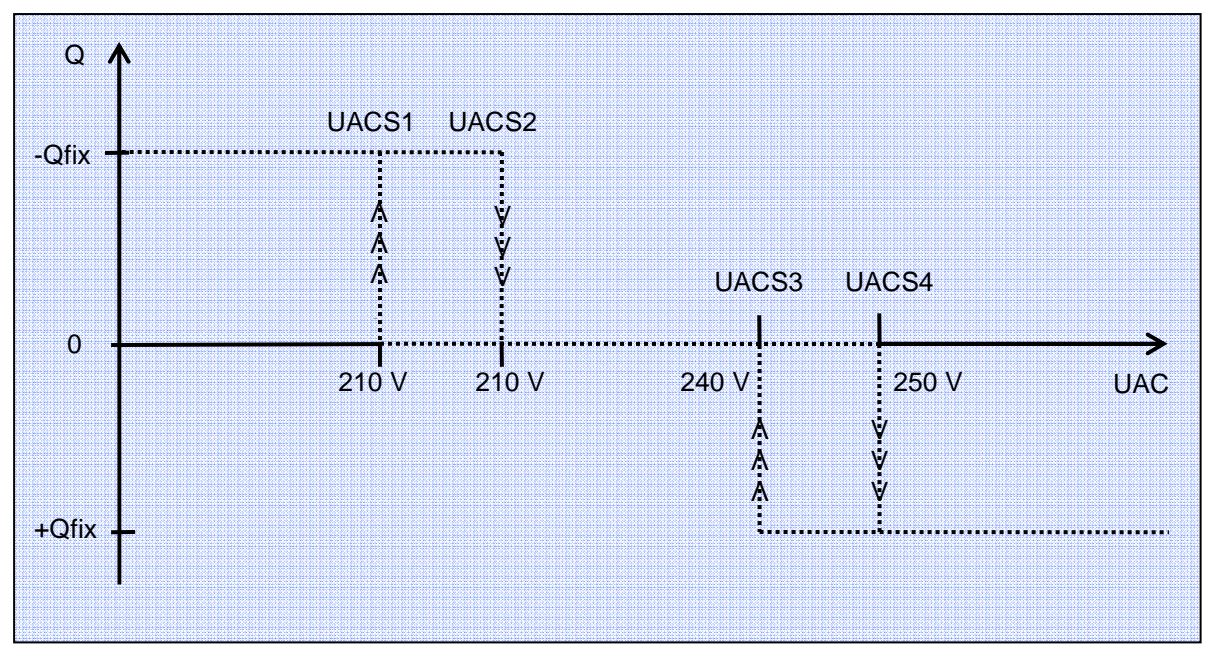

#### **Parameter 246: Reactive power target value**

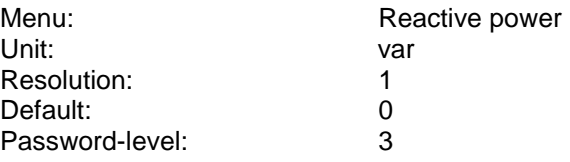

This parameter specifies the value of Qfix. It must be stated positively. Adjustment of Qfix using the formula 0,483 x Pnom

#### **Parameter 335-338: UAC Treshold 1-4**

Unit: V

Menu: Reactive power

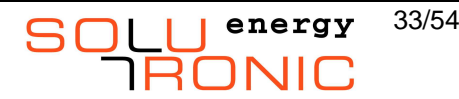

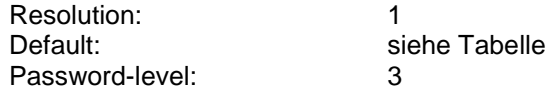

Setting of the UAC bases.

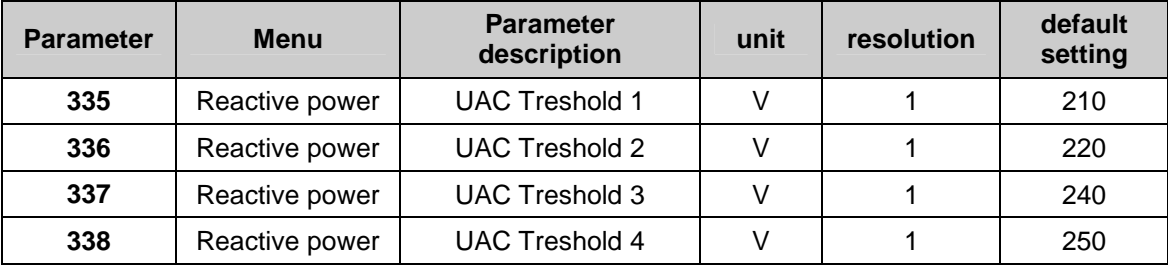

# **14 CEI 021 settings**

### **14.1 General requirements in voltage monitoring**

### **14.1.1 Requirement "59.S1"**

Requirements: The inverter has to switch off within 3 sec if the voltage is > 253 V after 600 sec. For this purpose, set parameter 51 to 253 V, then parameter 348 to 600 sec. (1.10 Vn = 253V). The voltage is monitored using a sliding mean filter of 10 min (=600 sec)).

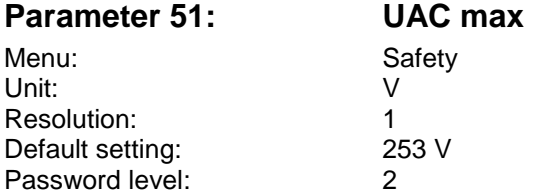

Upper voltage threshold for long-term, moving-average monitoring, whose filter time period set under parameter 348 (slow rise-in-voltage timeout) is used. If the grid voltage exceeds 251 V, the inverter switches off and outputs fault message 9: UAC too high.

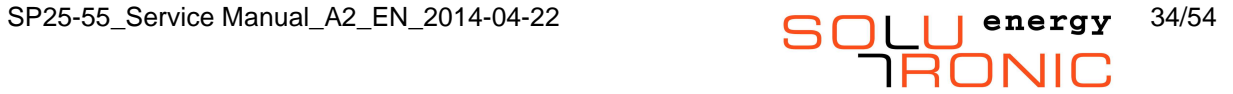

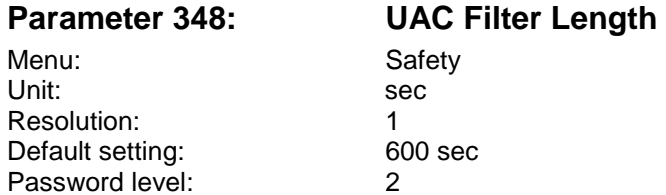

Specifies the filter time period for slow voltage monitoring using a moving-average filter.

### **14.1.2 Requirement "59.S2"**

Requirements: The inverter has to switch off within 0.2 sec if the voltage is > 264 V. Set parameter 107 to 264 V, (1.15 Vn = 264V).

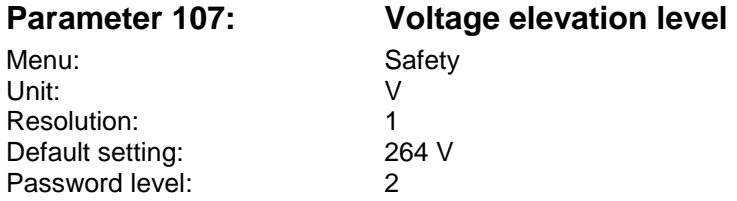

If this voltage threshold is exceeded and the time monitoring time (timeout) set under parameter 347 (rapid rise-in-grid-voltage timeout) exceeded, the inverter switches off. If the grid voltage exceeds 264 V, the inverter switches off and outputs fault message 29: UAC overshoot.

### **14.1.3 Requirement "27.S1"**

Requirements: The inverter has to switch off within 0.4 sec if the voltage is  $<$  195 V (0.85 Vn = 195V). Set parameter 106 to 195 V.

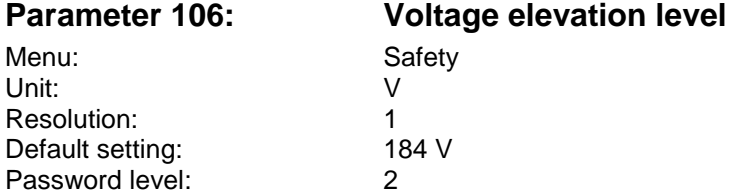

If this voltage level has fallen below this then the inverter is switched off within 200 msec with the error message 30: "UAC drop".

#### **14.1.4 Requirement "27.S2"**

Requirements: The inverter has to switch off within 0.2 sec if the voltage is  $<$  96 V (0.4 Vn = 96 V). Set parameter 106 to 96 V.

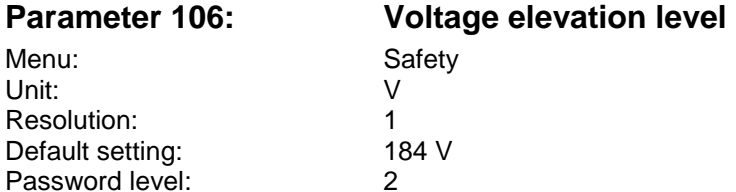

If this voltage level has fallen below this then the inverter is switched off within 200 msec with the error message 30: "UAC drop".

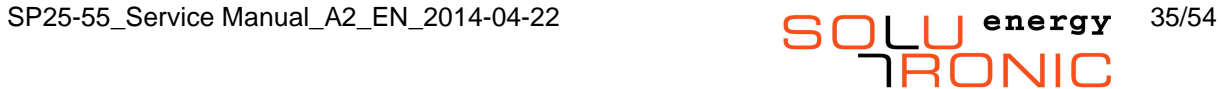

### **14.2 Frequency monitoring requirements**

### **14.2.1 Local command not active; 81 > S2**

Requirements: The inverter has to switch off within 1 sec if the frequency is > 51 Hz. For this purpose, set parameter 249 to 3 (=country setting Italy) and then parameter 75 to 100 (50.00  $+ 1.00$ Hz).

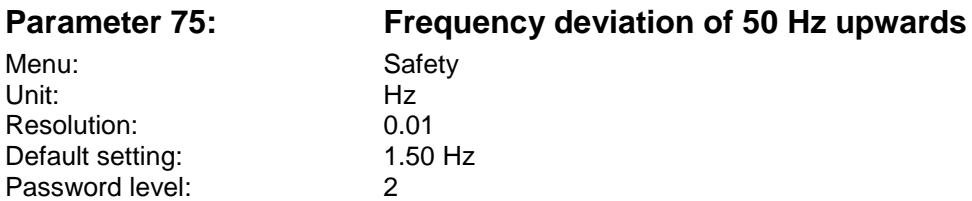

Upper threshold for the grid frequency monitoring function. If this frequency is undershot for longer than the time defined in parameter 346 (Frequency monitoring time), the inverter switches off and outputs fault message 18: Grid frequency too high If a frequency of 50 Hz  $+$  1.00 Hz = 51.00 Hz is exceeded, the inverter switches off within 200 msec and outputs fault message 18: Grid frequency too high

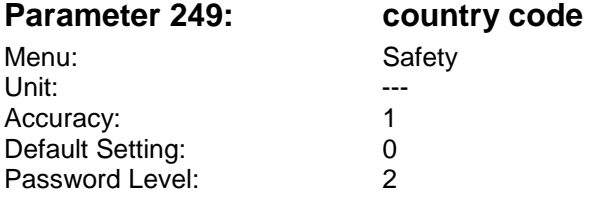

A country specific setting can be selected with this setting.

### **14.2.2 Local command not active; 81<.S2**

Requirements: The inverter has to switch off within 4 sec if the frequency is < 48 Hz. For this purpose, set parameter 249 to 3 (=country setting Italy) and then parameter 76 to 200 (50.00- 2.00Hz).

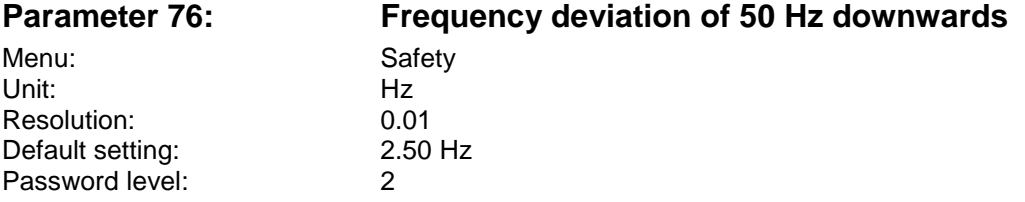

Lower threshold for the grid frequency monitoring function. If this frequency is undershot for longer than the time defined in parameter 346 (Frequency monitoring time), the inverter switches off and outputs fault message 17: Grid frequency too low. If a frequency of 50 Hz - 2.0 Hz = 48,00 Hz is undershot, the inverter switches off within 200 msec and outputs fault message 17: Grid frequency too low.

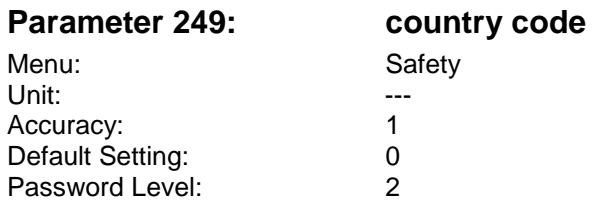

A country specific setting can be selected with this setting.

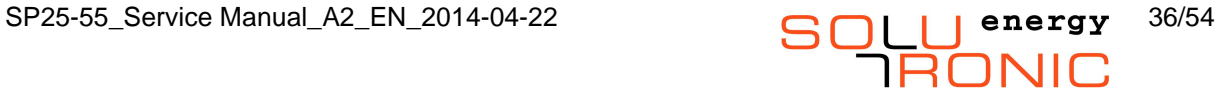

### **14.2.3 Local command active; 81<.S2**

Requirements: The inverter has to switch off within 0.1 sec if the frequency is > 50.5 Hz. For this purpose, set parameter 249 to 3 (=country setting Italy) and then parameter 75 to 50 (50.00+0.50Hz).

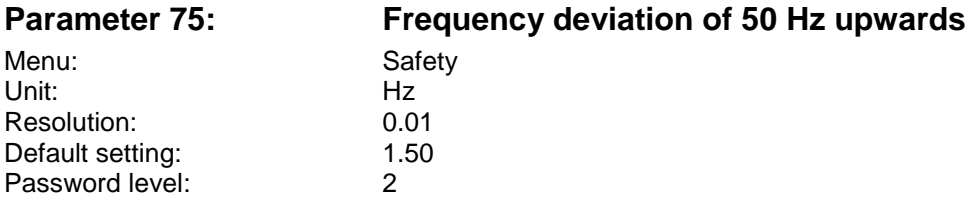

Upper threshold for the grid frequency monitoring function. If this frequency is exceeded for longer than the time defined in parameter 346 (Frequency monitoring time), the inverter switches off and outputs fault message 18: Grid frequency too high. If a frequency of 50 Hz + 0.50 Hz = 50.50 Hz is exceeded, the inverter switches off within 200 msec and outputs fault message 18: G r i d frequency too high

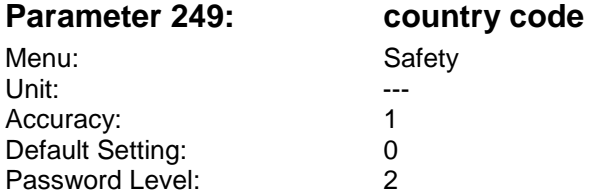

A country specific setting can be selected with this setting.

### **14.2.4 Local command active; 81<.S2**

Requirements: The inverter has to switch off within 0.1 sec if the frequency is < 49.5 Hz. For this purpose, set parameter 249 to 3 (=country setting Italy) and then parameter 76 to 50 (50.00-0.50Hz).

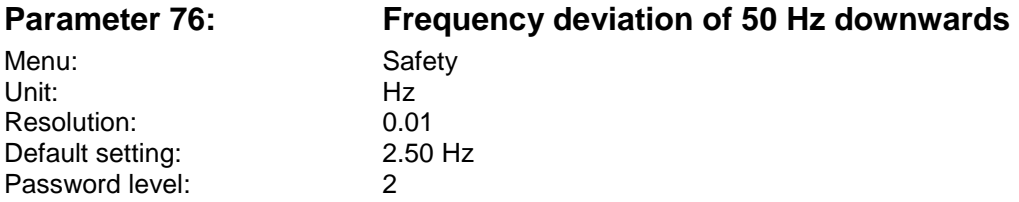

Lower threshold for the grid frequency monitoring function. If this frequency is undershot for longer than the time defined in parameter 346 (Frequency monitoring time), the inverter switches off and outputs fault message 17: Grid frequency too low. If a frequency of 50 Hz - 0.50 Hz = 49.50 Hz is undershot, the inverter switches off within 200 msec and outputs fault message 17: Grid frequency too low.

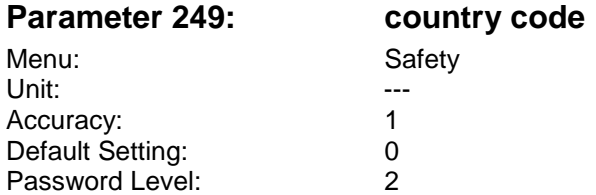

A country specific setting can be selected with this setting.

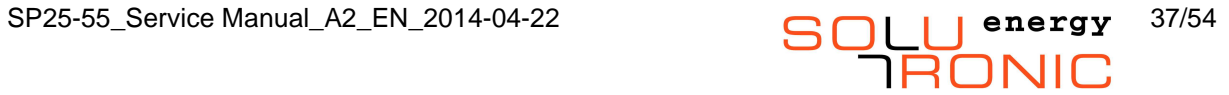

### **14.2.5 Activate local command**

An external signal has to be connected to the inverter in order to activate local monitoring. For this purpose, 2 analogue inputs and 2 digital inputs have to be selected. Set parameter 156 as per the selected input. You can select whether the inverter is switched off at level 1 or level 0.

#### **Parameter 156: Function external fault**

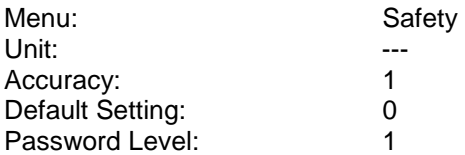

This function enables an external fault event to be linked to the inverter.

This, for example, makes it possible to configure an installation comprising a number of inverters such that only one inverter carries out impedance measurements. Impedance measurement is then deactivated for all the other inverters, ruling out interaction between them, and the total level of grid pollution by the system impedance measuring pulses is minimal.

If an external fault is applied before the inverter is switched on, the inverter remains in "closing lockout" status. If the fault is applied when the inverter is operating, the inverter switches off indicating "External fault".

#### **The following settings are possible:**

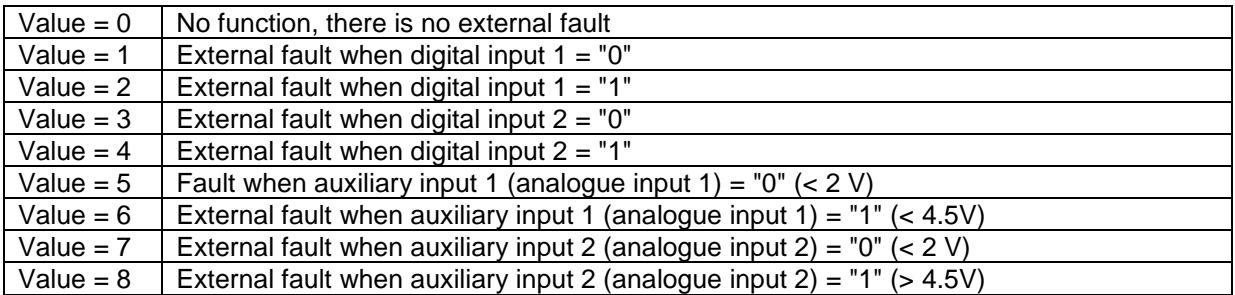

#### **Example:**

To connect up 2 inverters so that only one of them (no. 1) performs impedance measurements and the other (no. 2) simply responds requires that the following action be taken:

The inverters must be wired up and parameterised in such a way that they are fail-safe; in the event of a cable break, inverter no. 2 must switch off.

#### **Parametrisation**

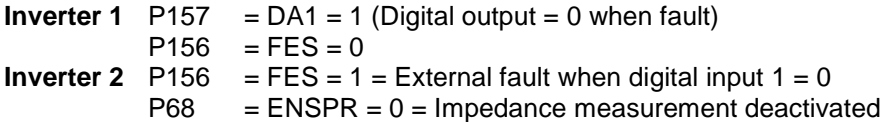

#### **Wiring**

Signal Digital output 1 of inverter 1 (X4, pin 15) to digital input 1 of inverter 2 (X5, pin 6) Ground reference Ground of inverter 1 (X4, e.g. pin 3) to ground reference of digital input of inverter 2 (X6, pin 8)

### **14.2.6 Deactivate local command**

Set parameter 156 to 0 to deactivate local monitoring. (For parameter description see previous chapter)

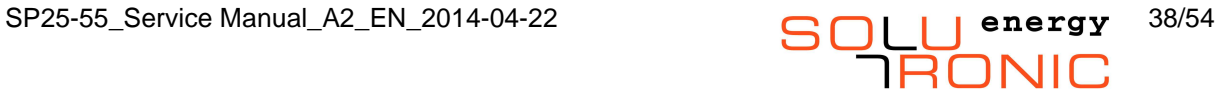

## **14.3 Further possible specifications by local grid**

### **14.3.1 Q(U) function 1 (operating type linear)**

The following requirements apply:

- $Q_{fix}$  if  $V_{AC}$  below  $U_{ACS1}$
- linear transition between  $Q_{fix}$  and zero if  $V_{AC}$  between  $U_{ACS1}$  and  $U_{ACS2}$
- $Q = 0$  if  $V_{AC}$  lies between  $U_{ACS2}$  and  $U_{ACS3}$
- linear transition between zero and +  $Q_{fix}$  if  $V_{AC}$  between  $U_{ACS3}$  and  $U_{ACS4}$
- $Q_{fix}$  if  $V_{AC}$  higher than  $U_{ACS4}$

For this purpose set parameter 247 to value 10 (linear Q(U) function).

Set parameter 246 as follows (0.483  $*$  P<sub>N</sub>):

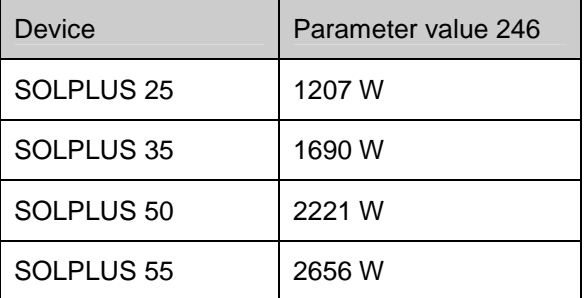

Values of support points (parameter no. 335-338) have to be set. These support points have the following factory settings:

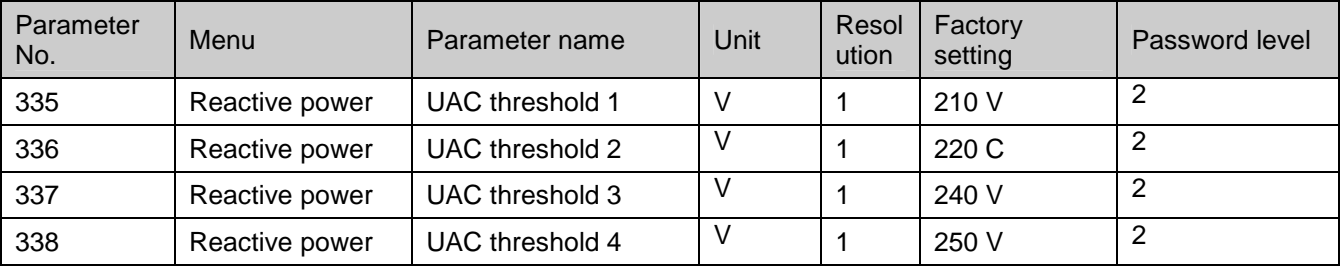

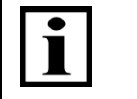

Note!

Please ensure that parameters 335-338 are in the right order. The value of parameter 336 has to be higher than 335 and subsequent parameters.

### **Parameter 247: Mode of Reactive Current**

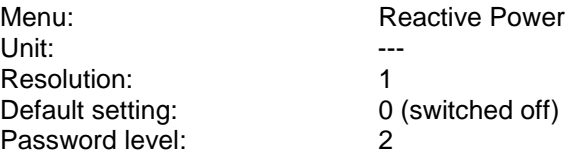

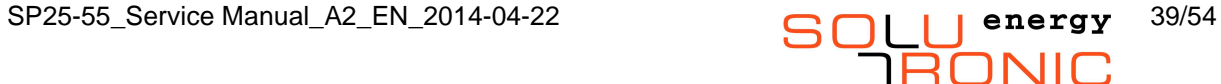

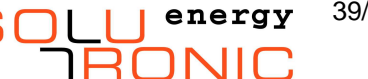

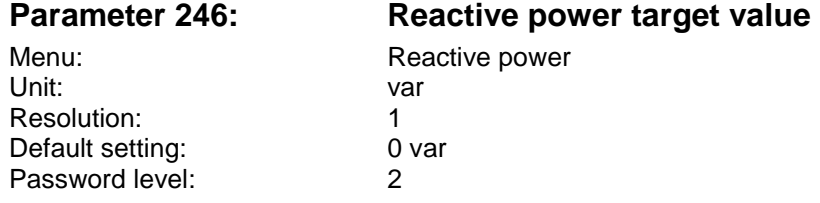

### **14.3.2 Q(U) function 2 (operating type hysteresis)**

The following requirements apply:

- $Q_{fix}$  if  $V_{AC}$  less than  $U_{ACS1}$
- hysteresis transition between  $Q_{fix}$  and zero if  $V_{AC}$  exceeds  $U_{ACS2}$
- hysteresis transition between zero and  $-Q_{fix}$  if  $V_{AC}$  falls below  $U_{ACS1}$
- $Q = 0$  if  $V_{AC}$  lies between  $U_{ACS2}$  and  $U_{ACS3}$
- hysteresis transition between zero and  $+$  Q<sub>fix</sub> if V<sub>AC</sub> exceeds U<sub>ACS4</sub>
- Hysteresis transition between +  $Q_{fix}$  and zero if  $V_{AC}$  falls below  $U_{ACSS}$
- $Q_{fix}$  if  $V_{AC}$  higher than  $U_{ACS4}$

For this purpose set parameter 247 to value 11 (hysteresis Q(U) function).

Set parameter 246 as follows (0.483  $*$  P<sub>N</sub>):

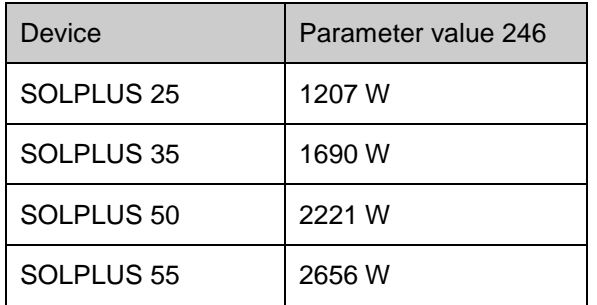

Values of support points (parameter no. 335-338) have to be set. These support points have the following factory settings:

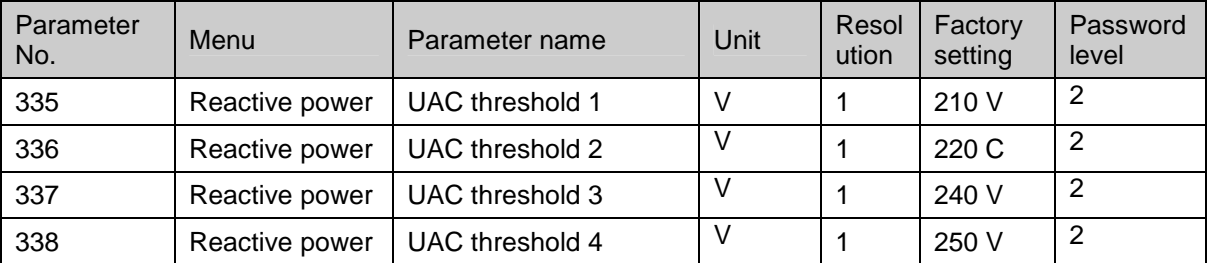

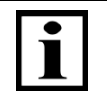

Note!

Please ensure that parameters 335-338 are in the right order. The value of parameter 336 has to be higher than 335 and subsequent parameters.

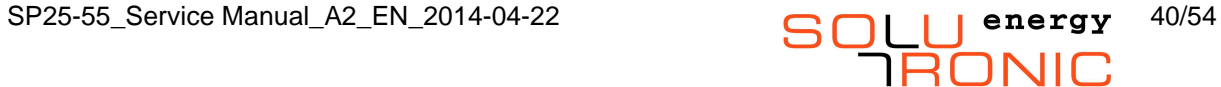

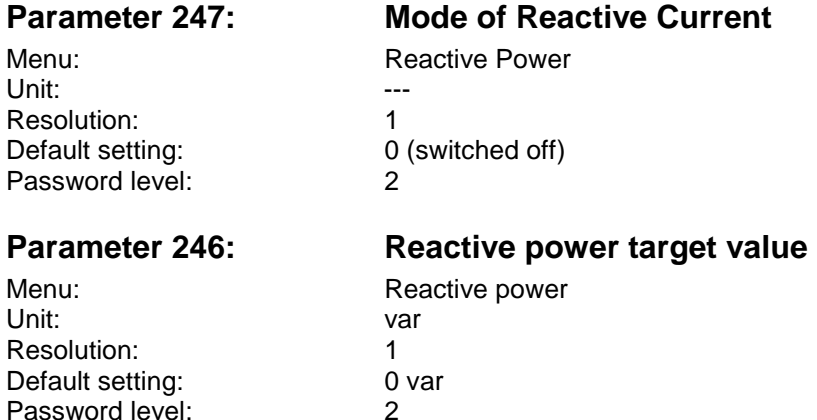

### **14.3.3 Performance reduction if frequency is over 50.3 Hz**

The following requirements apply: Linear reduction of performance based on the current performance if the net frequency is more than 50.30. For 51.50 Hz the performance is 0. For this purpose set parameter 341 to 30 (=50.30 Hz) and parameter 331 to 83 (in % of  $P_{MOM}$  per Hz).

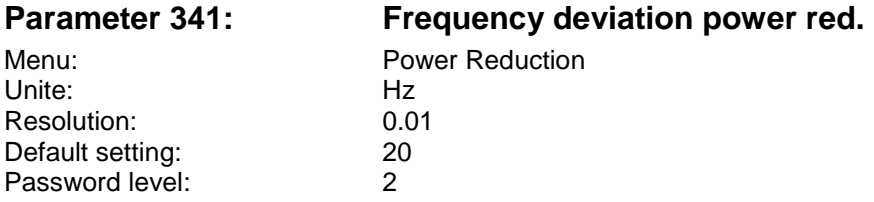

If a frequency of 50 Hz + 0,30 Hz = 50,30 Hz is exceeded, the inverter reduces its active power linearly at a level of 83 % per Hertz from the power being fed into the grid at that particular moment. DeltaP = 0.40  $*$  PM  $*$  (Fnetz - 50,30) (Valid between 50,30 und 51,50 Hz). P<sub>I</sub> (P<sub>instantaneous</sub>) is the power that was being generated at the moment 50.30 Hz was exceeded.

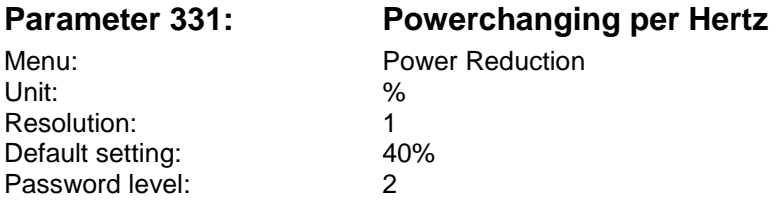

 $P_M$  ( $P_{Momentum}$ ) is the performance which was generated by exceeding 50.30 Hz. The parameter states the performance change in % of  $P_M$  after parameter 341 has been exceeded.

### **14.3.4 Slow restart after grid error**

Condition for the slow restart is that one of the following conditions was met:

- $V_{AC}$  was less than 0.85  $*$  Vn = 195 V
- $V_{AC}$  was more than 1.15 \*Vn= 265 V
- $\bullet$  F<sub>grid</sub> was below 49.9 Hz
- $F_{\text{grid}}$  was above 50.1 Hz

For this purpose, set parameter 339 to 20 (in % Pn per minute).

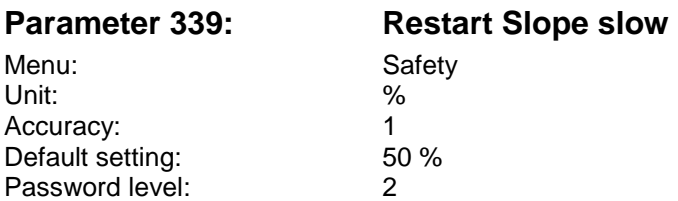

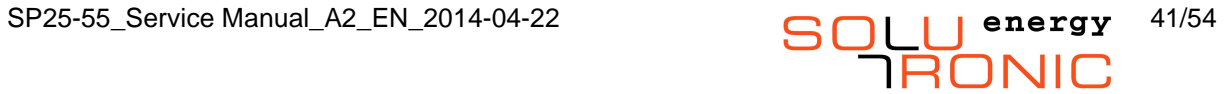

# **15 System Balance**

### **Parameter 310: Grid phase**

Password level:

Menu: Device Configuration Default setting:  $\begin{array}{ccc} 1 \text{ (possible settings: 1, 2, 3)} \\ 1 \text{ (possible settings: 1, 2, 3)} \end{array}$ 

Please enter the number of the grid phase to which the inverter is connected. This parameter is important in installations comprising several inverters. It is used to balance the phases.

# **16 Resetting to Default Settings**

### **Parameter 66: Set standard value**

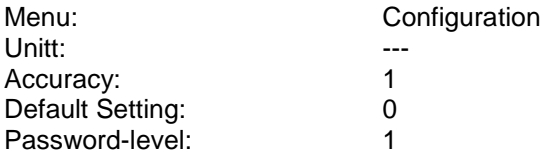

Parameter 66 resets settings to their default setting, i.e. the values set when the inverter was first delivered (delivery status):

#### **Possible settings:**

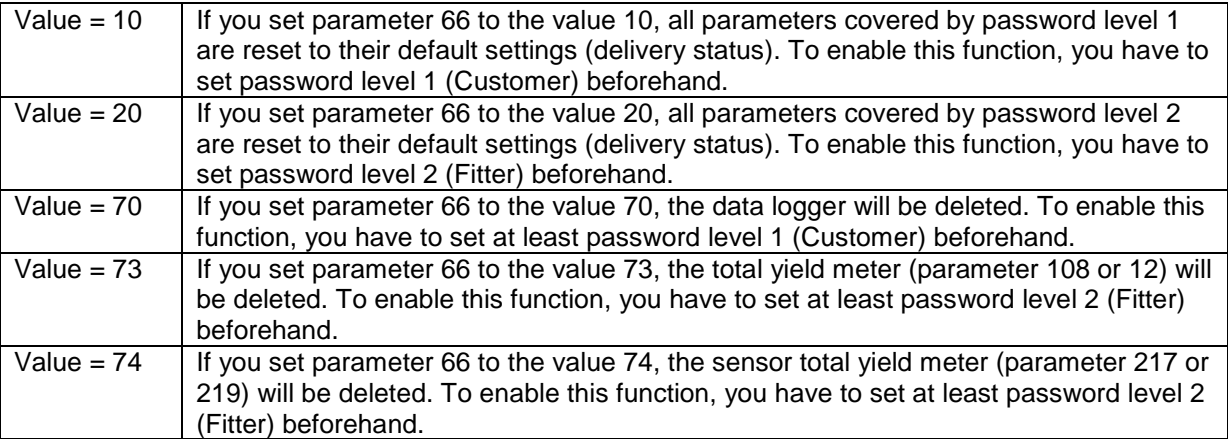

#### **Parameter number 296: Energy total corrected value**

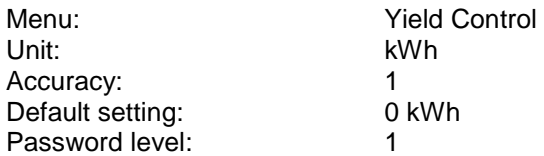

This changes the measured yield stored in the unit to this setpoint. This allows you to enter the present yield of the installation in a replacement unit or adjust a replacement unit in line with a meter offset.

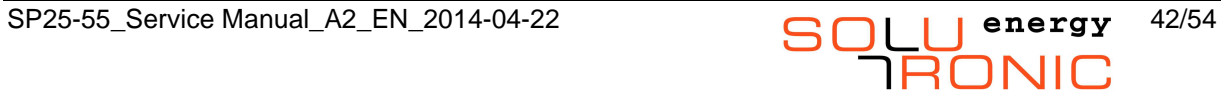

# **17 Fault and Alarm Messages**

Your SOLPLUS inverter works fully automatically and without maintenance. However, operational problems may arise (usually briefly) as a result of internal or external causes. The corresponding fault reports will then be shown on the display. The faults which arise are saved. The inverter saves the last 100 faults in the fault memory, together with the date and time.

### **17.1 Monitoring the grid connection**

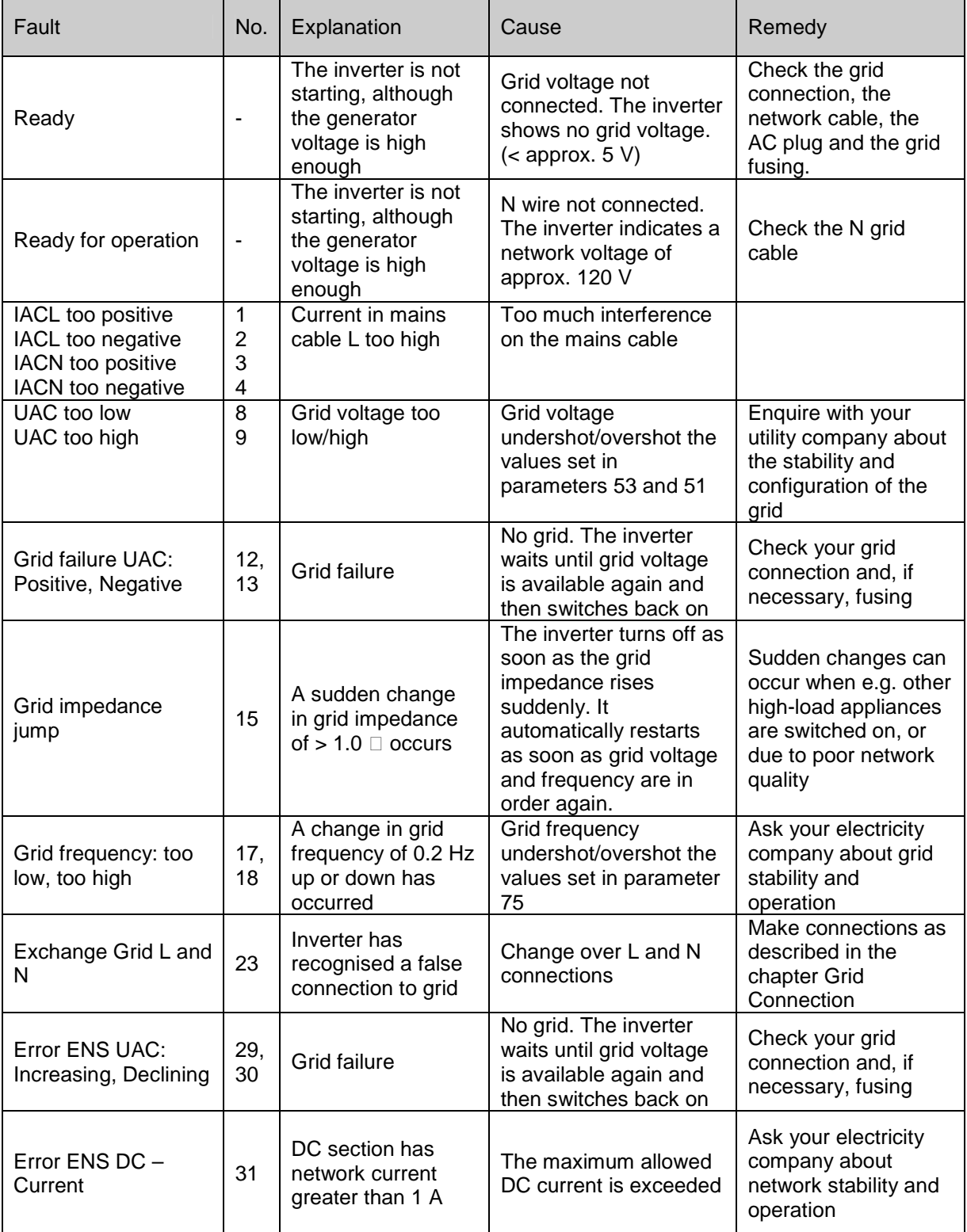

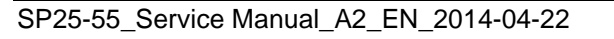

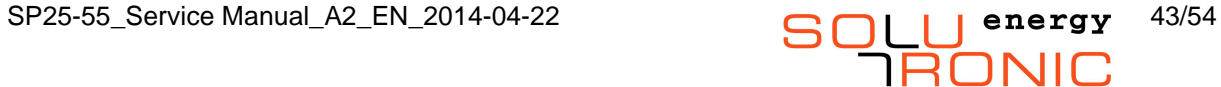

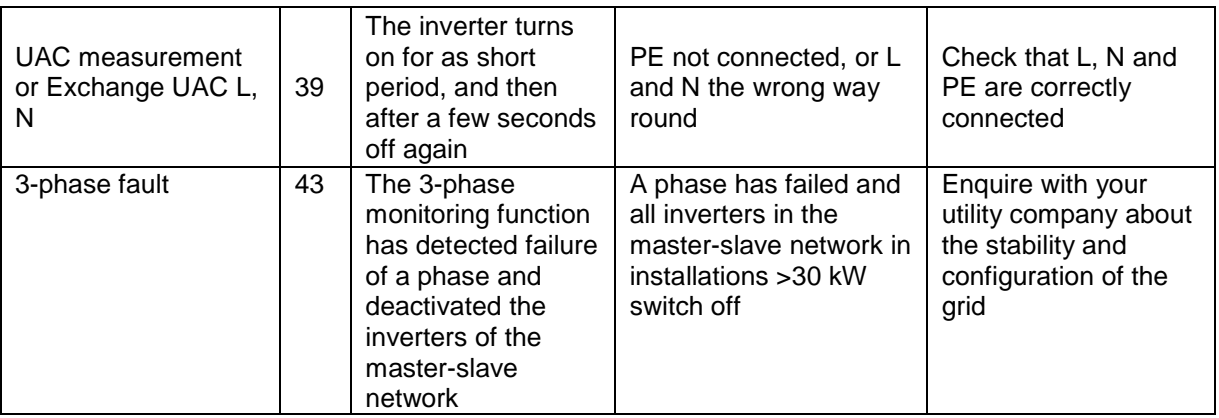

# **17.2 Monitoring of PV generator**

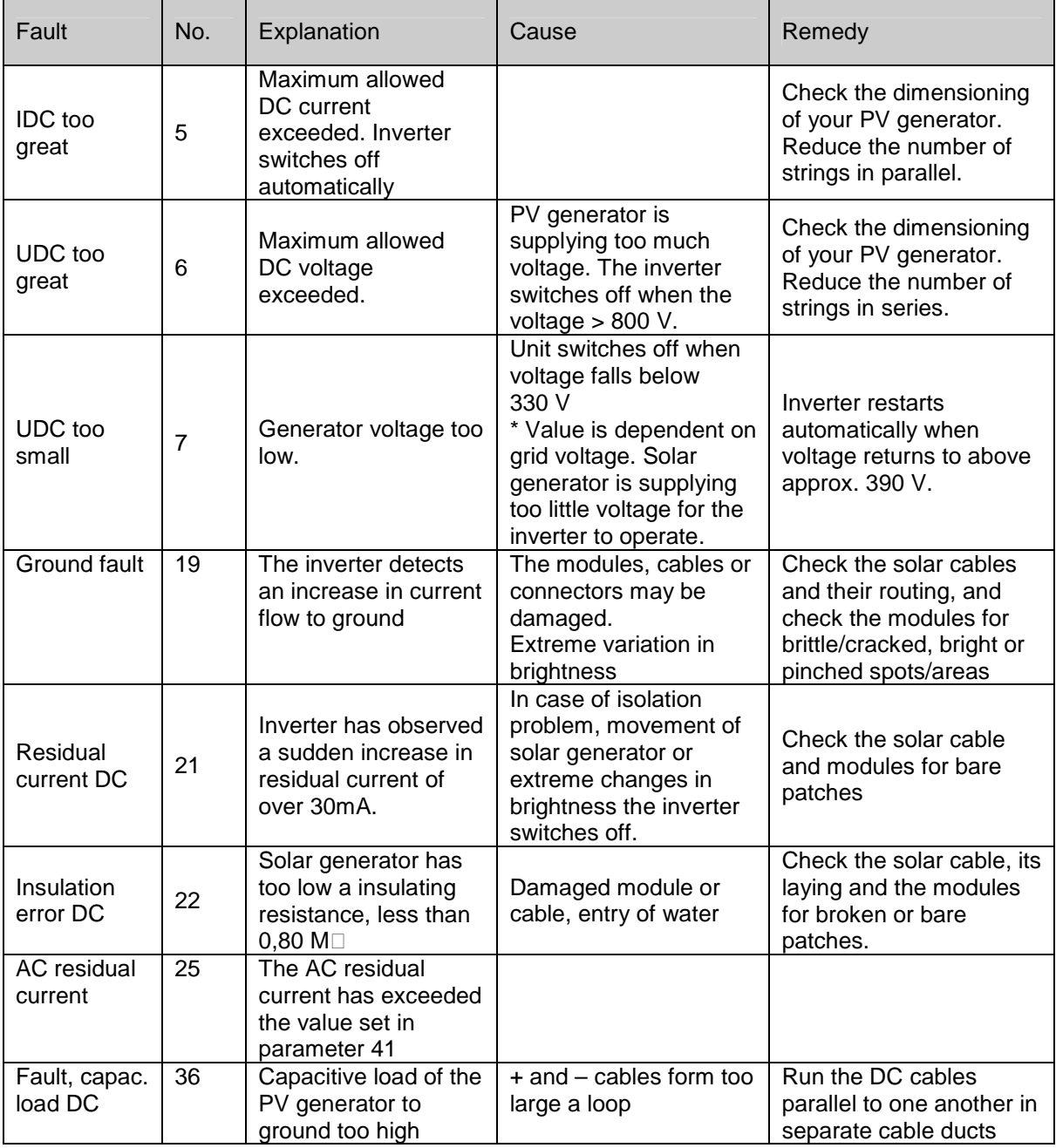

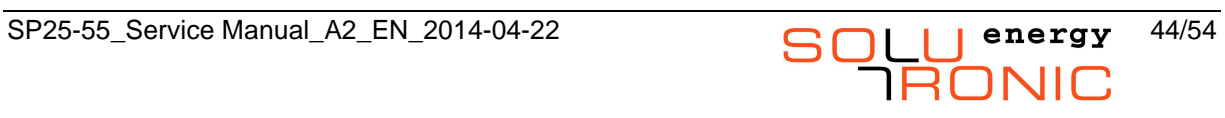

# **17.3 Monitoring the inverter**

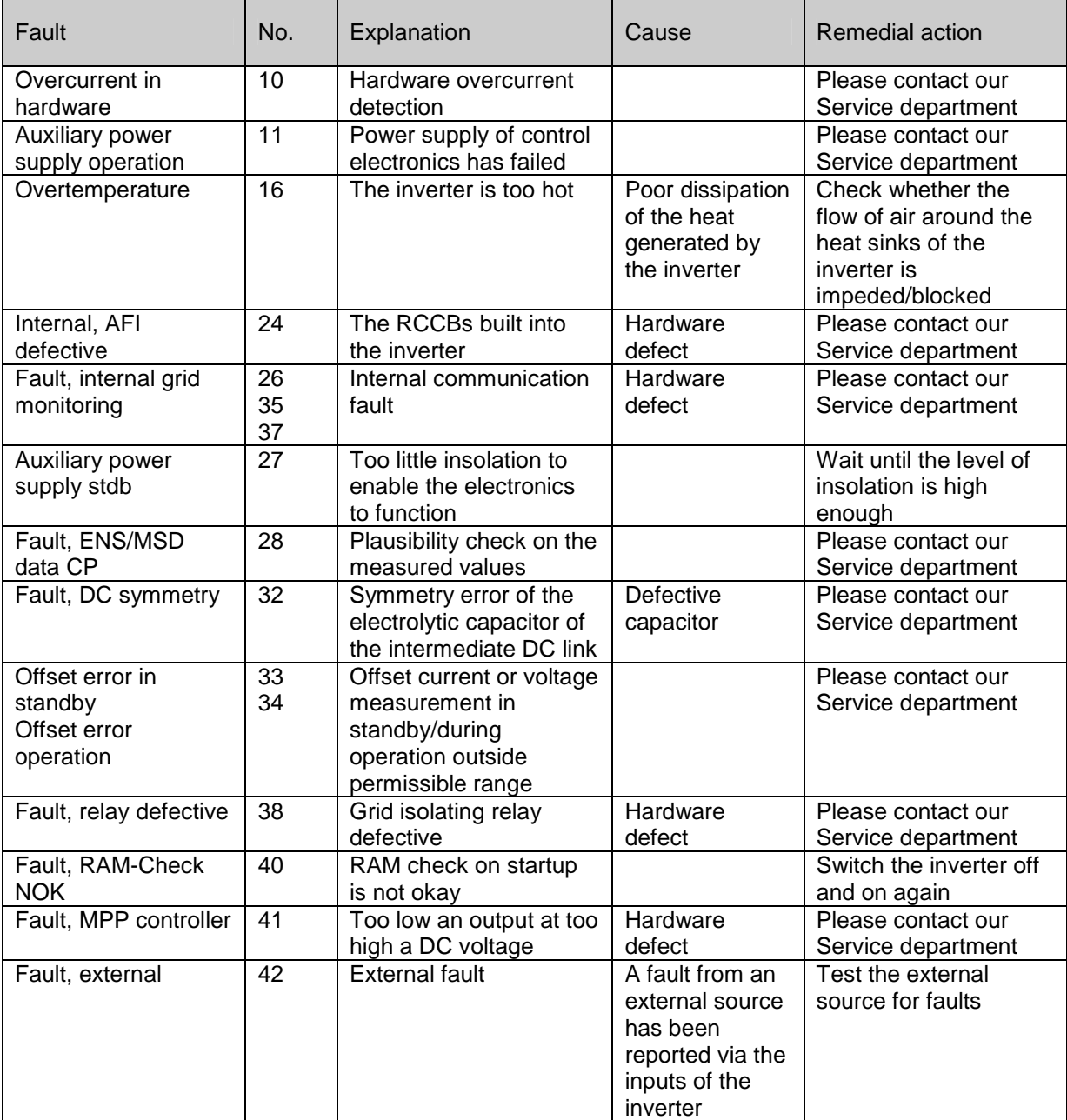

## **17.4 External fault function**

#### **Parameter 156: Function external fault**

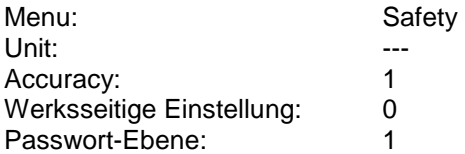

This function enables an external fault event to be linked to the inverter.

This, for example, makes it possible to configure an installation comprising a number of inverters such that only one inverter carries out impedance measurements. Impedance measurement is then deactivated for all the other inverters, ruling out interaction between them, and the total level of grid pollution by the system impedance measuring pulses is minimal.

If an external fault is applied before the inverter is switched on, the inverter remains in "closing lockout" status. If the fault is applied when the inverter is operating, the inverter switches off indicating "External fault".

#### **The following settings are possible:**

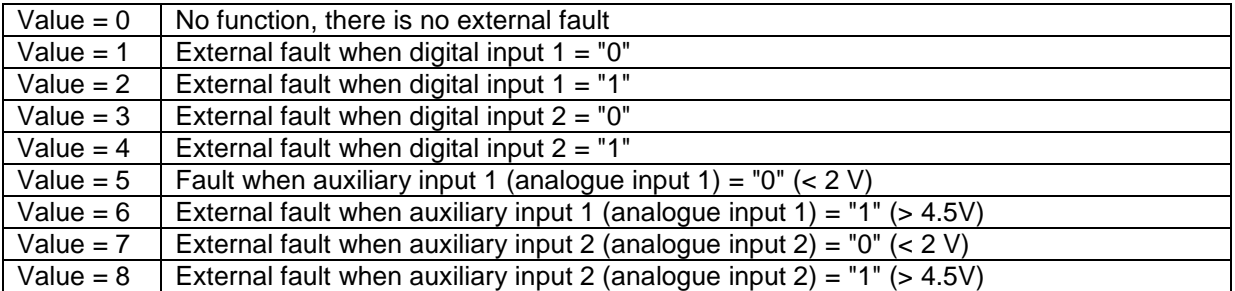

#### **Example:**

To connect up 2 inverters so that only one of them (no. 1) performs impedance measurements and the other (no. 2) simply responds requires that the following action be taken:

The inverters must be wired up and parameterised in such a way that they are fail-safe; in the event of a cable break, inverter no. 2 must switch off.

#### **Parameterisation**

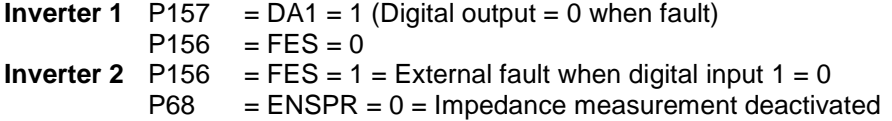

#### **Wiring**

Signal Digital output 1 of inverter 1 (X4, pin 15) to digital input 1 of inverter 2 (X5, pin 6) Ground reference Ground of inverter 1 (X4, e.g. pin 3) to ground reference of digital input of inverter 2 (X6, pin 8)

### **17.5 Configuring alert and alarm messages**

### **Parameter 279: Configuration warning**

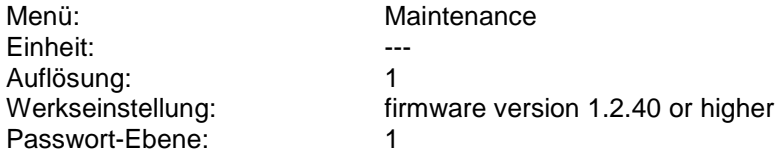

Each of the 9 alarms described above can be activated or deactivated separately. Parameter 279 is bit-programmed, i.e. each of its bits activates or deactivates one of the 9 alarms.

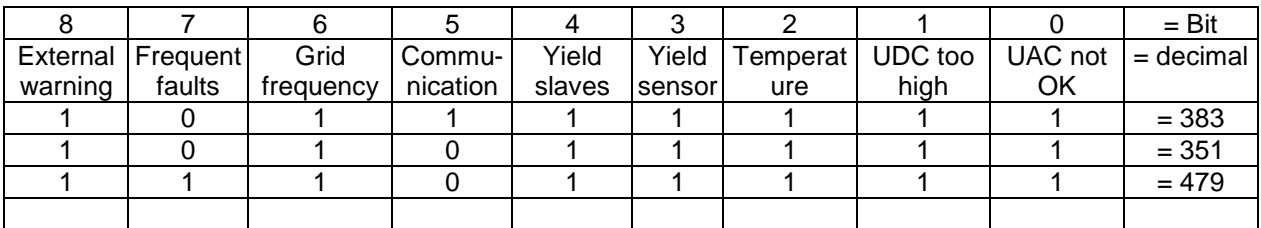

#### **Example:**

The installation comprises several inverters that are networked by means of their RS485 ports. However, since the PV generators of the installation have very different orientations (i.e. point in different directions), integrated yield monitoring is to be performed but no alarm is to be given in the event of a variation in yield. All other alarms, however, are to remain active. This means that bits 0, 1, 2, 3, 5, 6, 7 and 8 are to remain set, but bit 4 must be deleted. This results in a binary value for P279 of 111101111, which equates to a decimal value of 495. P279 must therefore be set to 495.

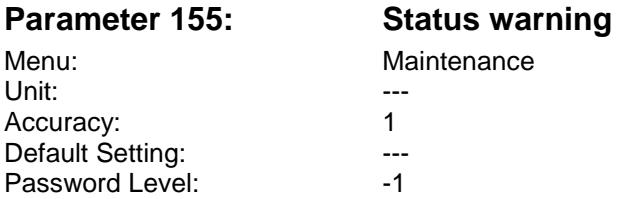

Parameter 155 displays the alarm (warning) currently active. You can find details in the table above. Please note that only the first alarm given on the particular day is displayed. If further alarms occur during the course of the day, they are not recorded as subsequent or secondary alarms.

#### **Parameter 45: Function signaller**

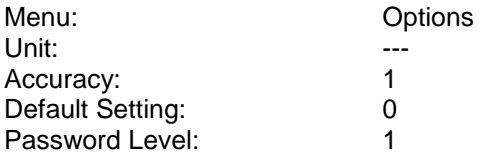

#### **Possible settings:**

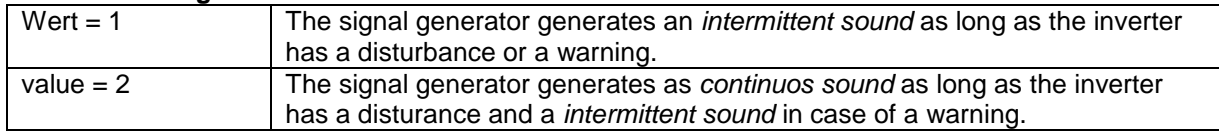

The signal tone can be switched off by pressing a button on the display keyboard.

If can also be switched off by assigning the value "3" under parameter 45.

Parameter 45 can then be reset to its old value.

The signal tone also stops being emitted if the cause of the fault is no longer present and the inverter begins a fresh activation check or, in the case of an alarm, when the alarm condition is no longer met. The desired alarms must be configured under parameter 279 for an alarm signal tone.

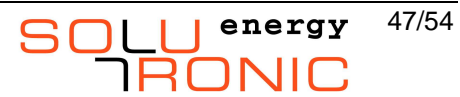

# **18 More Parameters**

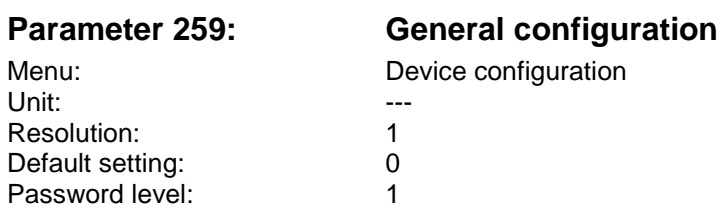

General Configuration of the inverter.

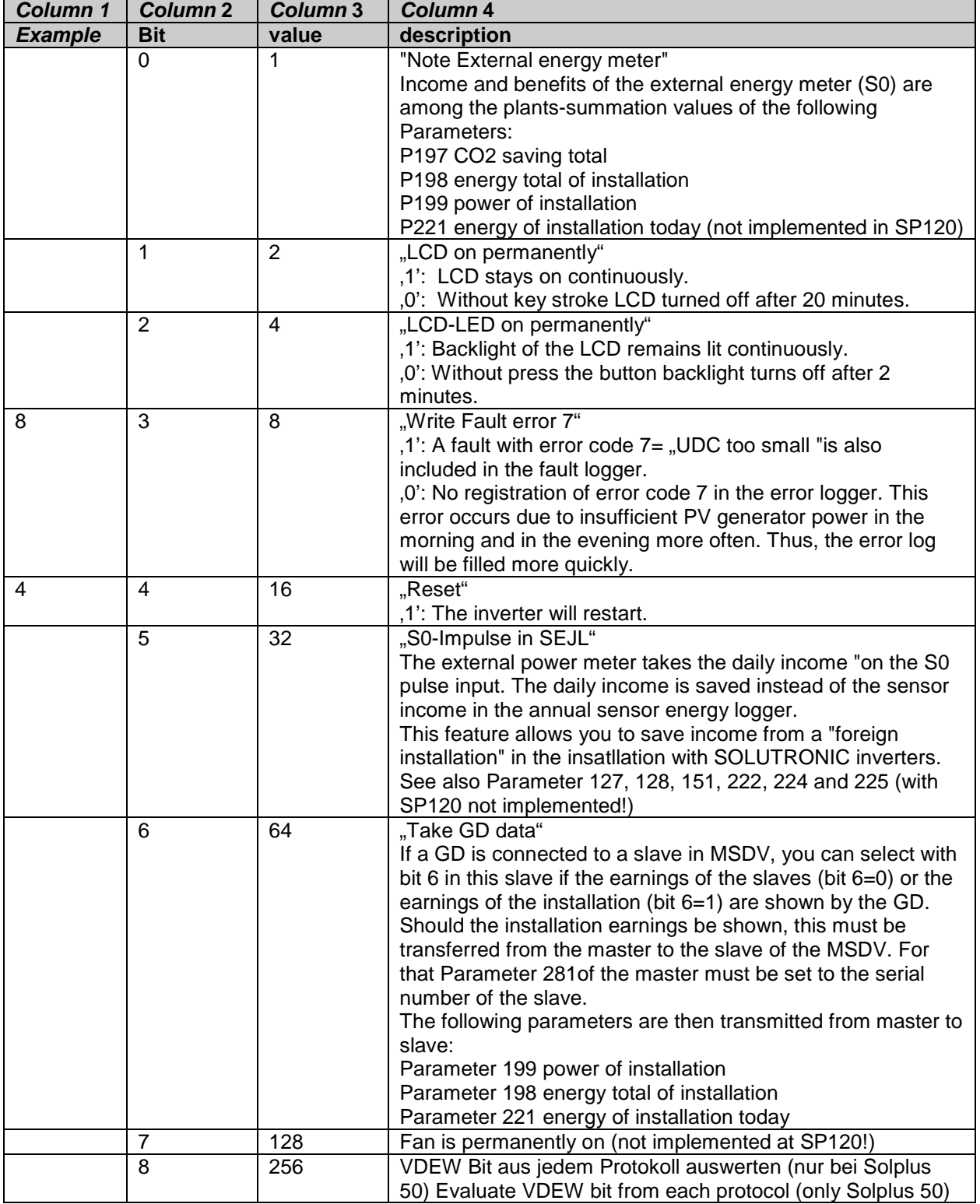

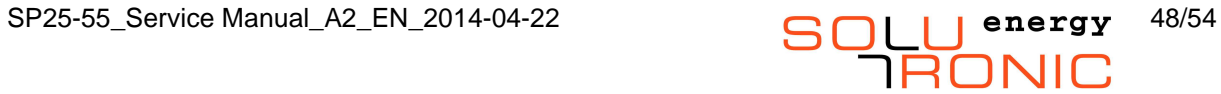

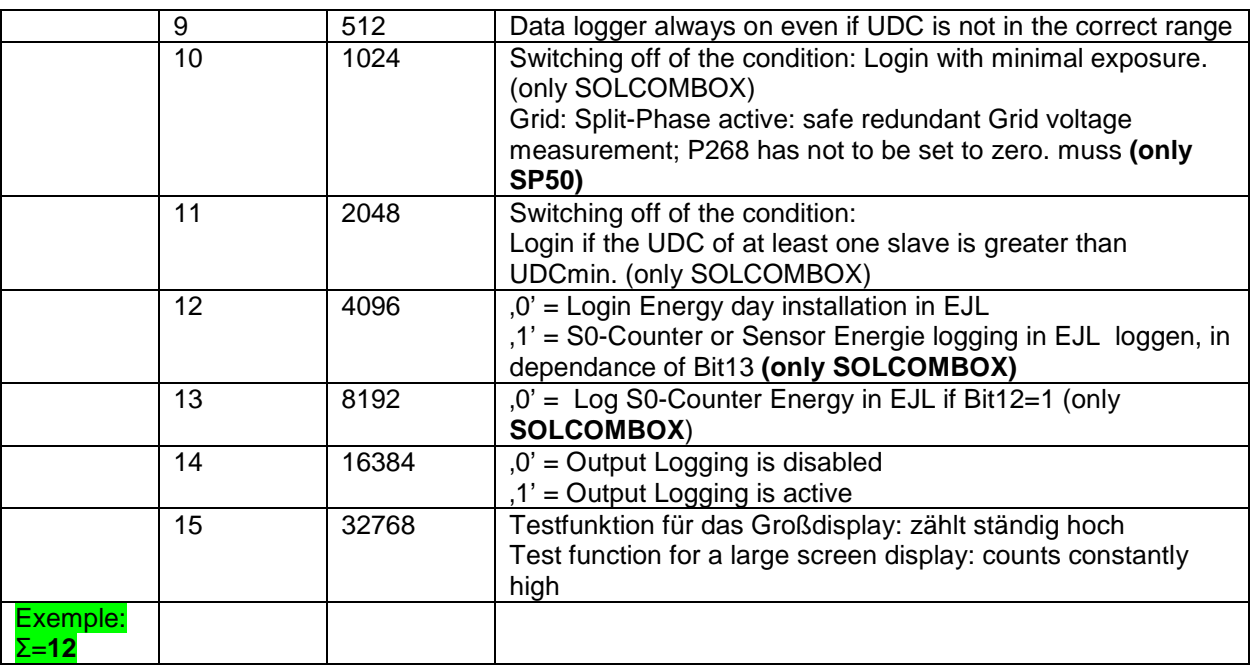

#### **Example of parameter 259**

The following functions are to be don at the same time:

• Write error "UDC too small" in the error log

• Restart the inverter

2. The binary values of the functions "Write Fault error 7" and read the "Reset" at the top of the table (column 3) and add:  $8 + 4 = 12$  (see also column 1 "Example")

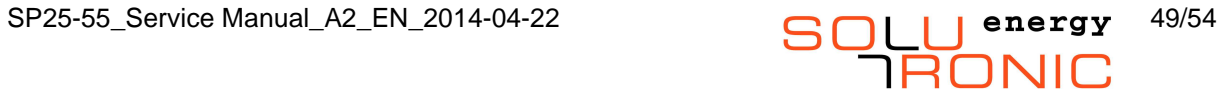

# **19 Attachment**

### **19.1 Connector pin assignments**

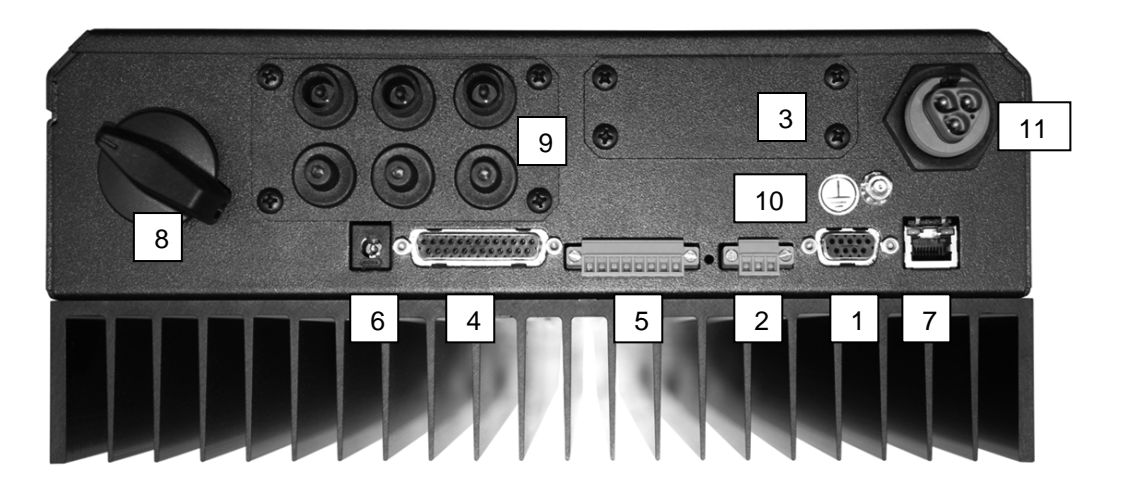

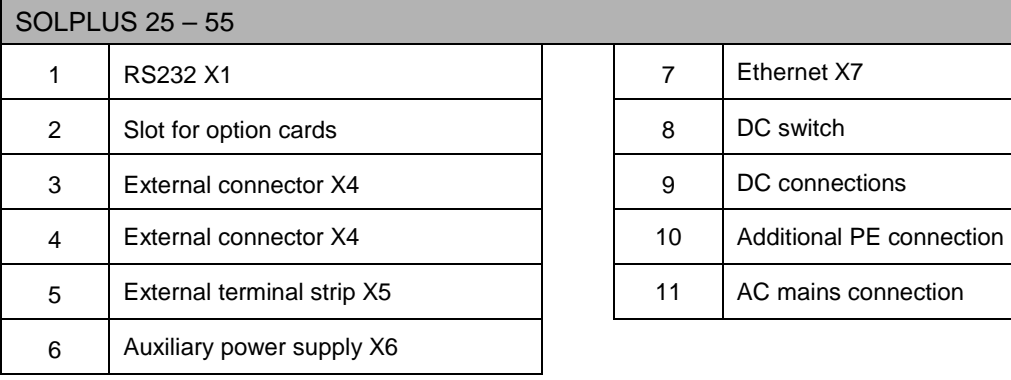

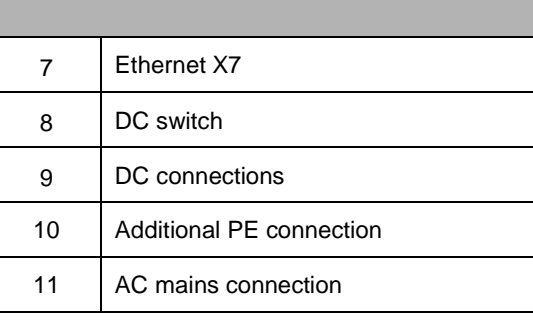

### **19.1.1 Connector pin assignments, external options**

#### **25-pin SubD socket X4 on inverter:**

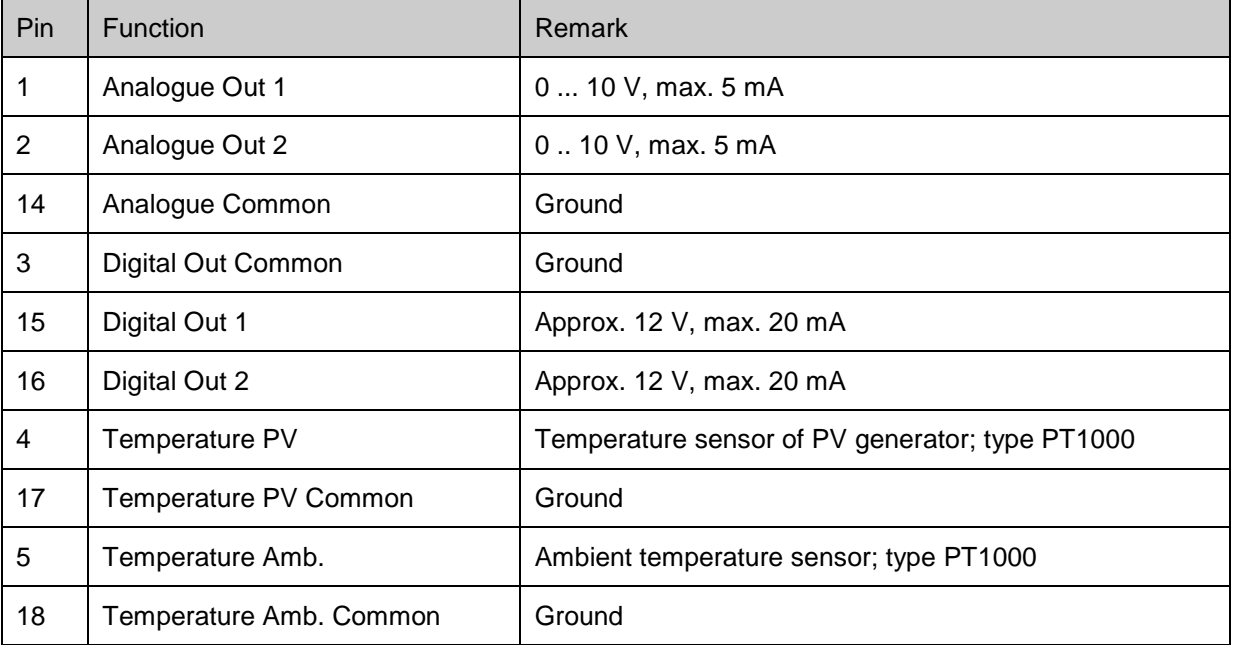

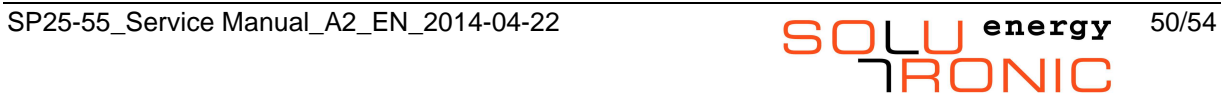

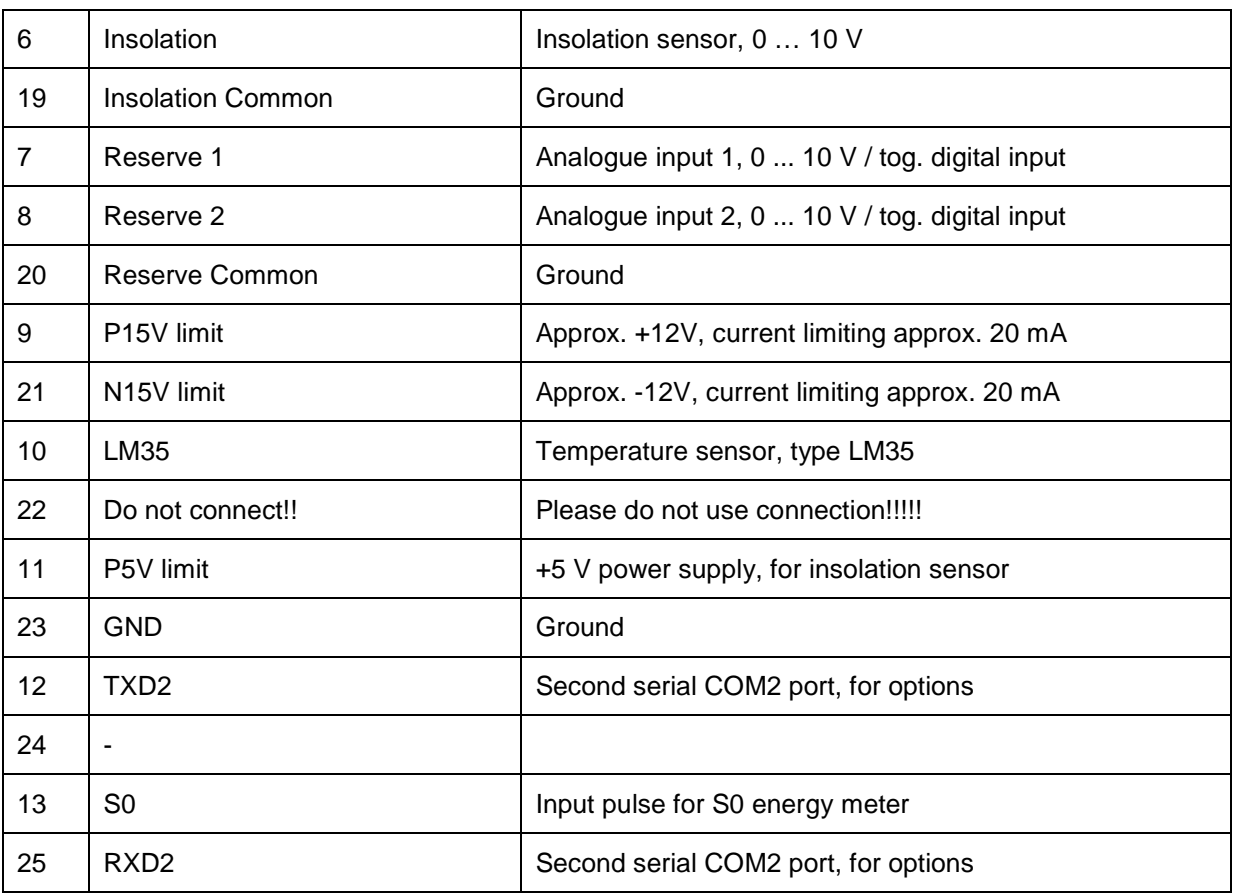

### **19.1.2 Connector X5 pin assignments, external terminal strip**

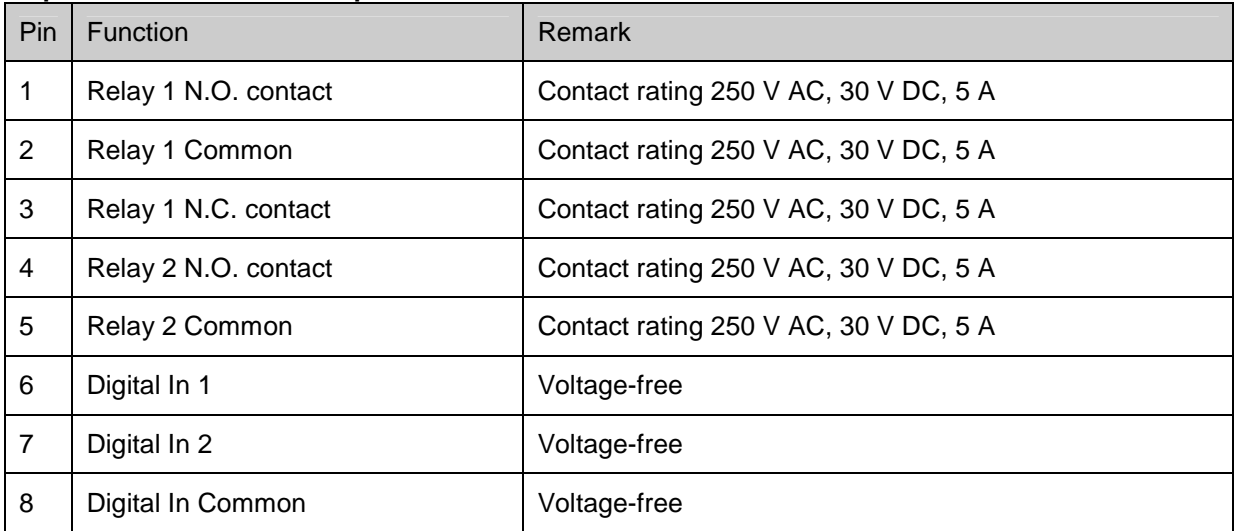

#### **8-pin Phoenix terminal strip:**

### **19.1.3 Connector X6 pin assignments, auxiliary power supply for night mode**

#### **2-pin power supply connector, in acc. w. DIN 45323:**

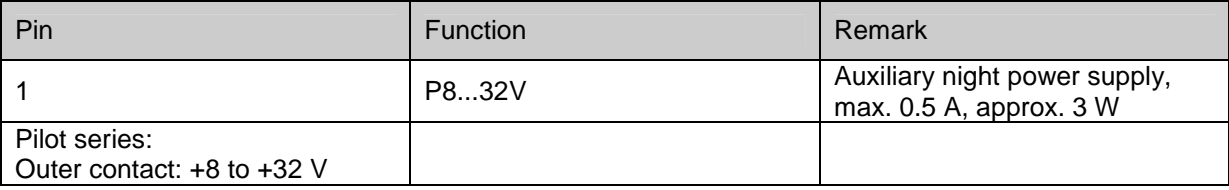

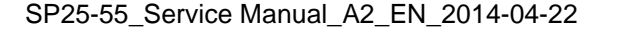

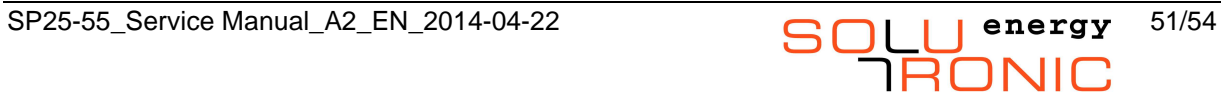

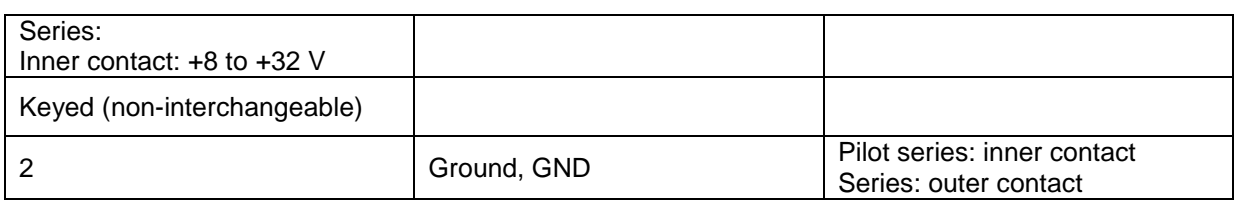

### **19.1.4 Connector X1 pin assignment, RS232 service port**

#### **9-pin SubD socket:**

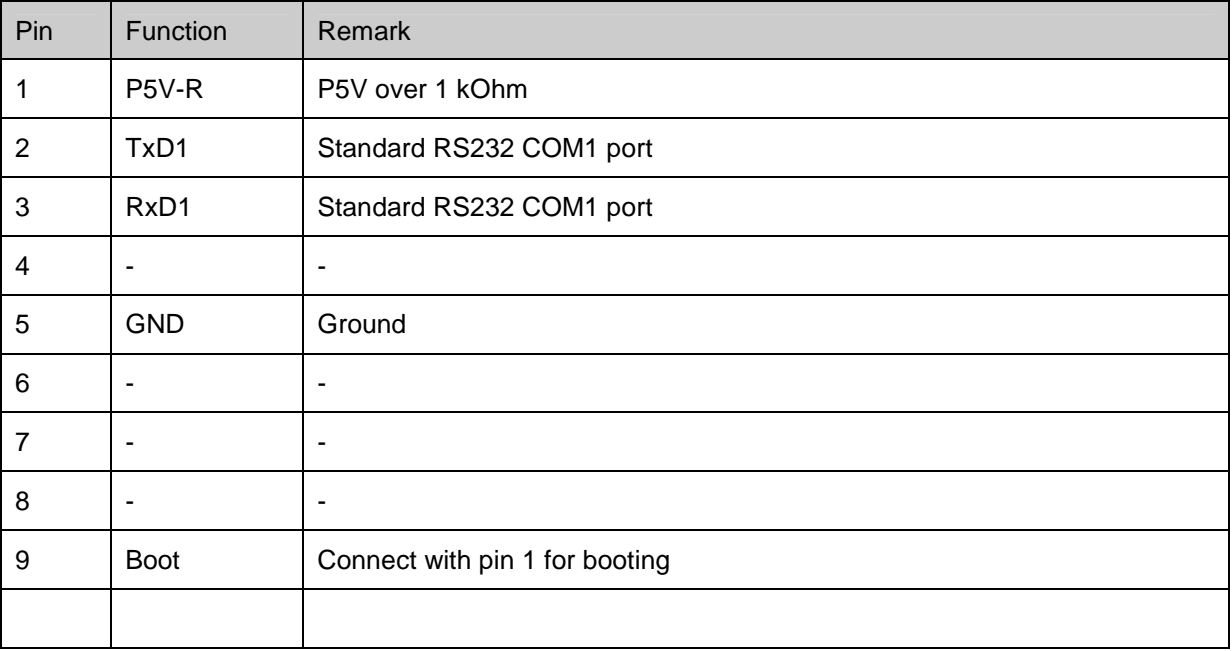

### **19.1.5 Connector X2 pin assignments, RS485**

#### **3-pin Phoenix terminal strip:**

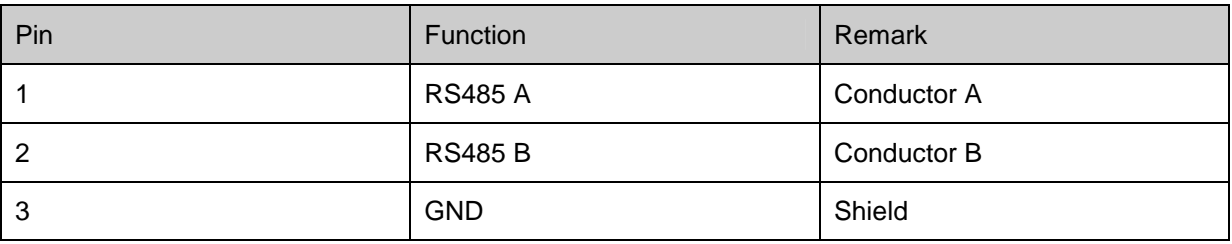

### **19.1.6 Connector X7 pin assignments, Ethernet**

#### **8-pin RJ45 connector:**

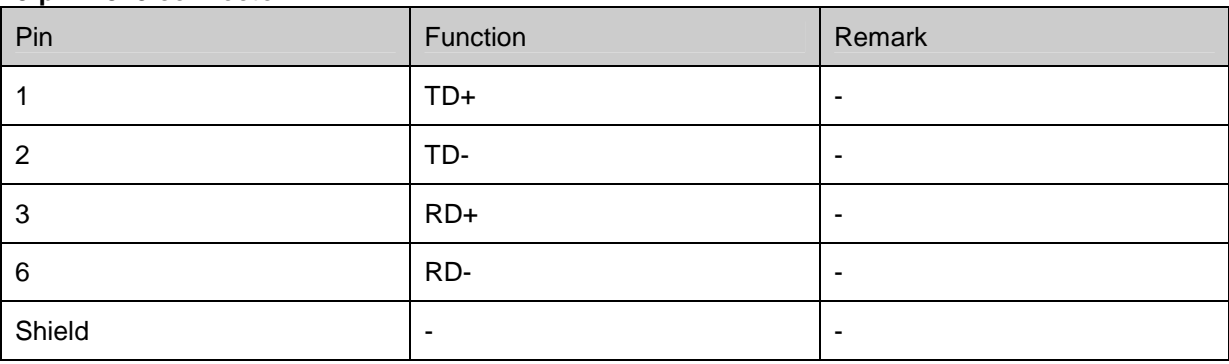

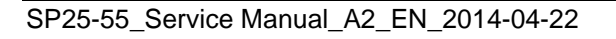

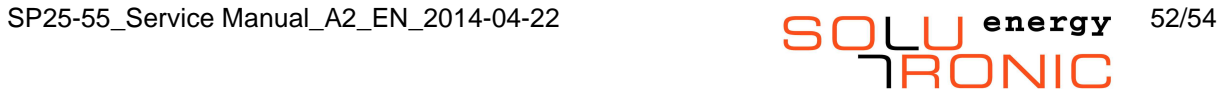

### **19.2 Activation of the ENEL Self-test for SOLPLUS 25 – 55 as of Firmware Version 2.59**

### **19.2.1 Requirements**

The self-test function and associated reports for ENEL are available as of firmware version 2.59. A DC voltage of at least 400 V as well as the AC voltage must be available for the self-test function to start.

### **19.2.2 Activating the self-test**

The self-test is activated via the settings menu. Using the rights of password level 2, select the "ENEL Test" option in the settings menu and confirm the "OK" prompt. If you decide you do not want to carry out the self-test, you can terminate it by pressing the "◀" key.

Another option is also available that enables you to start the self-test from the SOLPLUS+ application on the PC. You do this by opening the "Safety" menu and setting the "Self-test" Parameter (P253) to "1". You will find Parameter 253 in the Menu "Safety".

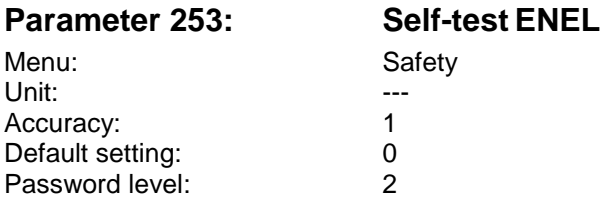

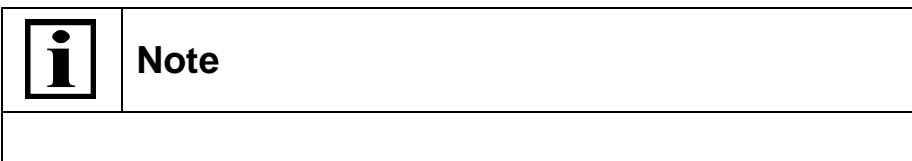

The self-test only starts once the inverter has entered "grid-feed mode".

### **19.2.3 Self-test sequence**

- 1. The status of the inverter changes from "Grid-feed mode" to "Self-test".
- 2. The following deactivation thresholds are changed one after the other until the internal monitoring function responds:
	- a. Minimum grid voltage
	- b. Maximum grid voltage
	- c. Minimum grid frequency
	- d. Maximum grid frequency
- 3. The deactivation thresholds detected for the instantaneous grid voltage are indicated on the display.
- 4. By pressing the "OK" key, the thresholds currently set are displayed:
	- a. Voltage monitoring function
	- b. Frequency monitoring function
	- c. Duration of voltage monitoring function
	- d. Duration of frequency monitoring function
- 5. If you press the "OK" key again, the self-test is ended and the inverter switches back to gridfeed mode.

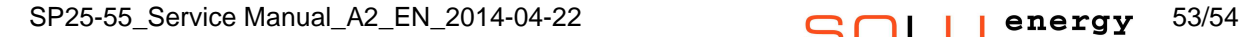

### **19.2.4 Reading out the self-test report using SOLPLUS+**

Solutronic's SOLPLUS+ graphics application allows you to read out the self-test report via the PC. However, the report can only be read out once the entire self-test has been completed. To read out the report file, open the "Administration" tab in SOLPLUS+ and select the inverter for which you want the report. Then click the "Read Out File" button to download file 34, "ENEL Self-test result" from the inverter. (You can find more information about SOLPLUS+ in the SOLPLUS+ manual and on the download page of our website: www.solutronic.de).

#### **The report contains the following information:**

- Inverter model and serial number
- Test time and date
- Threshold set
- Test threshold
- Test time
- Test result

Here is an example of part of such a file:

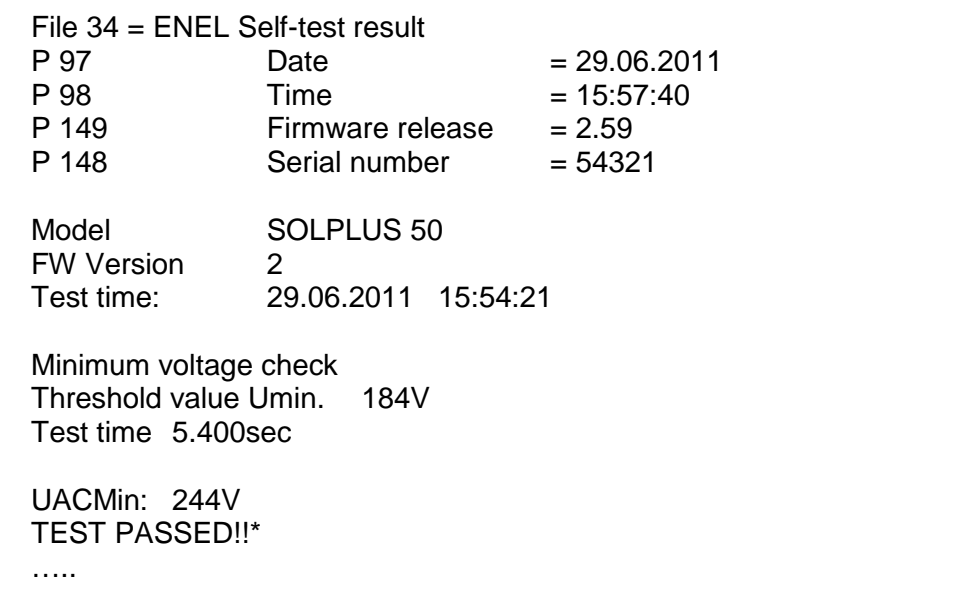

\* If the test does not run through to completion or fails, the message "TEST FAILED" is output.

**Solutronic Energy GmbH** Küferstrasse 18 73257 Köngen **Germany** 

Tel: +49 (0)7024 96128-0 Fax: +49 (0)7024 96128-50 info@solutronic.de www.solutronic.de

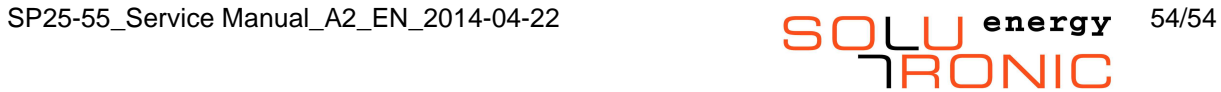